# **AMTRON® Start 2.0s** AMTRON® Compact 2.0(s), AMTRON® Start 2.0sO Configuration tool  $O(S)$ ior compa IRST  $<sup>②</sup>$ </sup>  $\bm{\alpha}$  $\leq$

## **ZZ MENNEKES** MY POWER CONNECTION

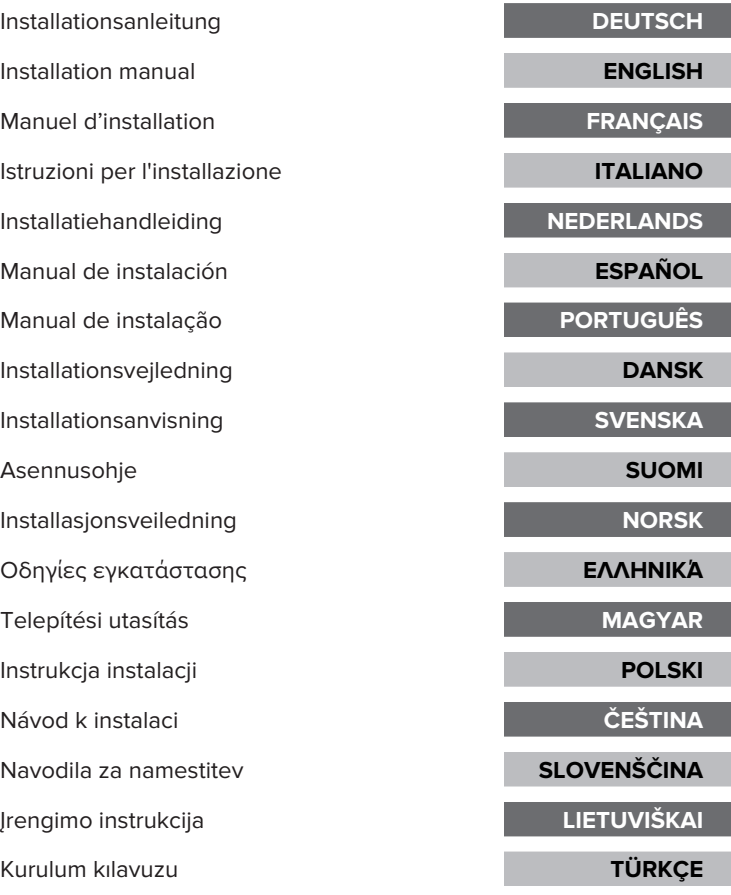

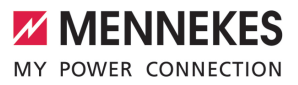

### Inhaltsverzeichnis

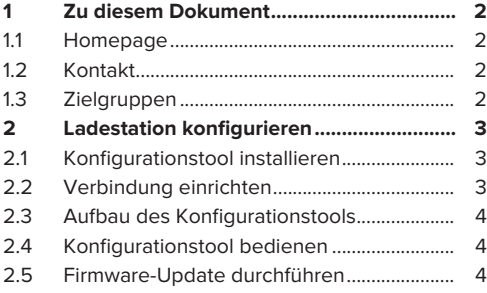

### **DE**

### <span id="page-3-0"></span>1 Zu diesem Dokument

Dieses Dokument ist eine Ergänzung zur Betriebsund Installationsanleitung der jeweiligen Ladestation. Es enthält Informationen zur Konfiguration der Ladestation durch das Konfigurationstool.

Dieses Dokument ist für folgende Ladestationen gültig:

- AMTRON<sup>®</sup> Compact 2.0
- AMTRON<sup>®</sup> Compact 2.0s
- AMTRON® Start 2.0s

Dieses Dokument beinhaltet ausschließlich Informationen für die Elektrofachkraft.

Beachten Sie alle zusätzlichen Dokumente, ĭ. insbesondere die Betriebs- und Installationsanleitung, von Ihrem jeweiligen Produkt.

Copyright ©2023 MENNEKES Elektrotechnik GmbH & Co. KG

### <span id="page-3-1"></span>**1.1 Homepage**

Deutschland: [www.mennekes.de/emobility](https://www.mennekes.de/emobility)

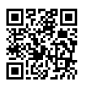

Österreich: [www.mennekes.at/emobility](https://www.mennekes.at/emobility/)

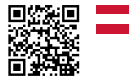

Schweiz: [www.mennekes.ch/emobility](https://www.mennekes.ch/emobility/)

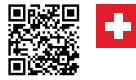

### <span id="page-3-2"></span>**1.2 Kontakt**

Nutzen Sie für einen direkten Kontakt zu MENNEKES das Formular unter "Kontakt" auf unserer Homepage.

<span id="page-3-3"></span> $\Box$  "1.1 Homepage"  $\lceil \cdot \rceil$  [2\]](#page-3-1)

### **1.3 Zielgruppen**

Dieses Dokument beinhaltet ausschließlich Informationen für die Elektrofachkraft.

### **Elektrofachkraft**

Elektrofachkraft ist, wer aufgrund seiner fachlichen Ausbildung, Kenntnisse und Erfahrungen sowie Kenntnis der einschlägigen Bestimmungen die ihm übertragenen Tätigkeiten beurteilen und mögliche Gefahren erkennen kann.

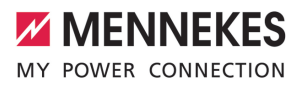

### <span id="page-4-0"></span>2 Ladestation konfigurieren

Die Tätigkeiten in diesem Kapitel dürfen nur von einer Elektrofachkraft durchgeführt werden.

Die Basiseinstellungen können über DIP-Schalter an der Ladestation vorgenommen werden (siehe Betriebs- und Installationsanleitung). Für erweiterte Einstellungen ist das Konfigurationstool erforderlich.

> Um das Konfigurationstool nutzen zu können, ist das MENNEKES Konfigurationskabel erforderlich. Auf unserer Homepage unter "Produkte" > "Zubehör" finden Sie

Ť das MENNEKES Konfigurationskabel (Bestellnummer 18625). Des Weiteren können Sie dort das Konfigurationstool inkl. Anleitung herunterladen.

 $\Box$  ..1.1 Homepage"  $[$  [2\]](#page-3-1)

Um das Konfigurationstool nutzen zu können, ist ein Endgerät (z. B. Laptop) mit dem i Betriebssystem Windows 10 und höher erforderlich.

### <span id="page-4-1"></span>**2.1 Konfigurationstool installieren**

- Die Setup-Datei des Konfigurationstools auf unserer Homepage herunterladen.
- u Setup-Datei in einem bekannten Ordner speichern.
- ▶ Setup-Datei ausführen. Bei Bedarf eine Desktop-Verknüpfung erstellen.

### <span id="page-4-2"></span>**2.2 Verbindung einrichten**

Die Ladestation kann konfiguriert werden, wenn die eingeschaltete Ladestation mit einem Endgerät (z. B. Laptop) durch das MENNEKES Konfigurationskabel verbunden ist.

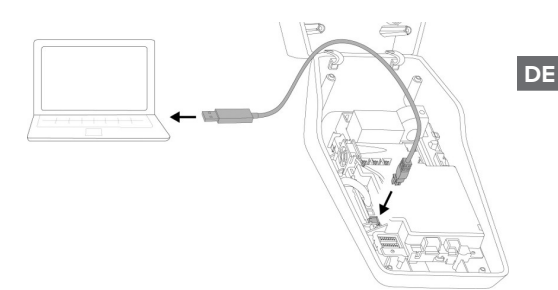

Abb. 1: Verbindung einrichten (Beispiel: AMTRON® Compact 2.0(s))

- $\blacktriangleright$  Ladestation öffnen.
- 1 Siehe Betriebs- und Installationsanleitung.
- ▶ Endgerät (z. B. Laptop) und Ladestation mit dem MENNEKES Konfigurationskabel verbinden. Dazu den Anschluss XG6 an der Ladestation verwenden.
- ▶ Auf die Datei "MENNEKES Konfigurationstool.exe" bzw. auf die Desktop-Verknüpfung klicken, um das Konfigurationstool zu öffnen.

### <span id="page-5-0"></span>**2.3 Aufbau des Konfigurationstools**

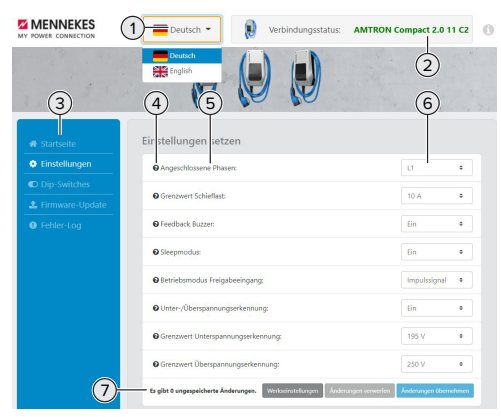

Abb. 2: Aufbau des Konfigurationstools (Beispiel)

- 1 Schaltfläche zum Auswählen der Sprache
- 2 Verbindungsstatus
- 3 Menü
- 4 Tooltip mit weiteren Informationen
- 5 Parameter
- 6 Einstellung / Status
- 7 Schaltflächen zum Speichern und Verwerfen der geänderten Einstellungen sowie zum Zurücksetzen auf die Werkseinstellungen

### <span id="page-5-1"></span>**2.4 Konfigurationstool bedienen**

Wenn unter "Verbindungsstatus" die angeschlossene Ladestation in Grün angezeigt wird und wenn kein Ladevorgang aktiv ist, kann die Ladestation konfiguriert werden.

- **Ladestation unter Berücksichtigung der Gege**benheiten und Kundenwünsche konfigurieren.
- 1 In der Betriebs- und Installationsanleitung sind die Einstellungen beschrieben, die für den jeweiligen use case erforderlich sind.

Im Menü "Startseite" und "DIP-Schalter" können keine Einstellungen vorgenommen werden. Dort werden die aktuellen Betriebswerte angezeigt und die eingestellten DIP-Schalter erläutert.

Nach dem Speichern der Änderungen wird Ĭ. die Ladestation automatisch neu gestartet.

#### **Keine Verbindung zwischen Ladestation und Konfigurationstool**

Sollte keine Verbindung zwischen der Ladestation und dem Konfigurationstool hergestellt werden können, sollten Sie folgende Voraussetzungen kontrollieren:

- $\checkmark$  Die Ladestation ist eingeschaltet.
- $\checkmark$  Das MENNEKES Konfigurationskabel ist vollständig im Endgerät und an der Ladestation eingesteckt.
- $\checkmark$  Das MENNEKES Konfigurationskabel ist nicht beschädigt.

#### <span id="page-5-2"></span>**2.5 Firmware-Update durchführen**

Die aktuelle Firmware ist auf unserer Home-

- page unter "Services" > "Software-Updates" Ĩ. verfügbar.
	- $\Box$  ...11 Homepage"  $[$  [2\]](#page-3-1)
- $\blacktriangleright$  Firmware Datei herunterladen und in einem bekannten Ordner speichern.
- Im Konfigurationstool zum Menü "Firmware Update" navigieren.
- ▶ Auf die Schaltfläche "Browse" klicken und die gespeicherte Firmware Datei auswählen.
- ▶ Auf die Schaltfläche "Update starten" klicken, um das Firmware-Update zu starten.

Das Firmware-Update dauert max. 3 Minuten. Währenddessen wird der Fortschritt des Firmware Updates angezeigt. Anschließend wird die Ladestation automatisch neu gestartet.

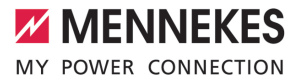

### Table of contents

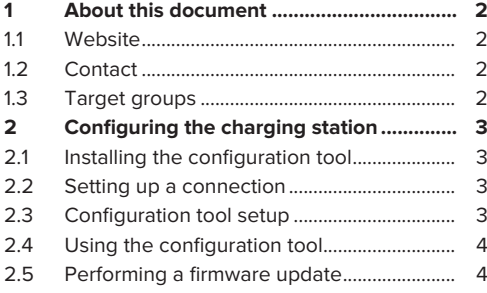

### **EN**

### <span id="page-7-0"></span>1 About this document

This document is a supplement to the operating and installation manual of the respective charging station. It provides information on how to configure the charging station using the configuration tool.

The information in this document applies to the charging stations listed below:

- AMTRON<sup>®</sup> Compact 2.0
- AMTRON<sup>®</sup> Compact 2.0s
- AMTRON® Start 2.0s

This document provides information for the qualified electrician only.

Comply with the information in all additional i. documents and especially the operating and installation manuals for your product.

Copyright ©2023 Mennekes Elektrotechnik GmbH & Co. KG

#### <span id="page-7-1"></span>**1.1 Website**

[www.mennekes.org/emobility](https://www.mennekes.org/emobility)

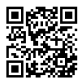

### <span id="page-7-2"></span>**1.2 Contact**

To contact MENNEKES directly, please use the form on our website under "Contact". 1 "[1.1 Website" \[](#page-7-1)[}](#page-7-1) [2\]](#page-7-1)

### <span id="page-7-3"></span>**1.3 Target groups**

This document provides information for the qualified electrician only.

### **Qualified electricians**

A qualified electrician is a person who, based on his or her professional education, knowledge and experience as well as knowledge of relevant provisions, can assess the work assigned to him or her and identify possible hazards.

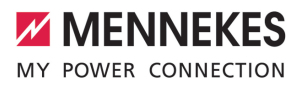

### <span id="page-8-0"></span>2 Configuring the charging station

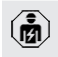

The tasks described in this section may only be carried out by a qualified electrician.

The basic settings can be made via DIP switches at the charging station (see operating and installation manual). The configuration tool is required for advanced settings.

> To use the configuration tool, the MEN-NEKES configuration cable is required. You can find the MENNEKES configuration cable

- (order number 18625) on our website under Ť "Products" > "Accessories". You can also download the configuration tool and instruction manual there. 1 ["1.1 Website" \[](#page-7-1)[}](#page-7-1) [2\]](#page-7-1)
- To use the configuration tool, a terminal  $\mathbf{i}$ device (e.g. laptop) with a Windows 10 or higher operating system is required.

#### <span id="page-8-1"></span>**2.1 Installing the configuration tool**

- $\blacktriangleright$  Download the Setup file for the configuration tool from our website.
- $\blacktriangleright$  Save the Setup file to a known folder.
- $\blacktriangleright$  Execute Setup file. Create a shortcut to the desktop as needed.

### <span id="page-8-2"></span>**2.2 Setting up a connection**

The charging station can be configured once the activated charging station has been connected to a terminal device (e.g. laptop) using the MENNEKES configuration lead.

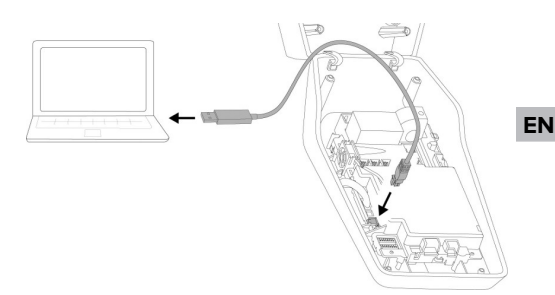

Fig. 1: Setting up a connection (example: AMTRON® Compact 2.0(s))

- $\triangleright$  Open charging station.
- fl See operating and installation manual.
- $\triangleright$  Connect the terminal device (e.g. laptop) and the charging station with the MENNEKES configuration lead. To this end, use the XG6 port at the charging station.
- $\blacktriangleright$  Click the file "MENNEKES Konfigurationstool.exe" or click the desktop shortcut to open the configuration tool.

### <span id="page-8-3"></span>**2.3 Configuration tool setup**

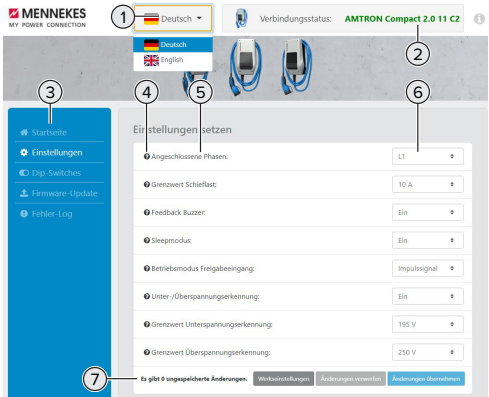

Fig. 2: Configuration tool setup (example)

- 1 Language selection button
- 2 Connection status
- 3 Menu
- 4 Tool tip with more information
- 5 Parameter
- 6 Setting / status
- 7 Buttons to save and discard the changed settings and to reset to the factory settings

### <span id="page-9-0"></span>**2.4 Using the configuration tool**

The charging station can be configured once the connected charging station indicated under "Connection status" is green and if no charging process is in progress.

- $\blacktriangleright$  Configure the charging station taking into account the local conditions and customer requirements.
- $\Box$  The settings required for the use in question are described in the operating and installation manual.

No settings can be made in the menus "Home" and "DIP switches". This is where the current operating values are displayed and the DIP switch settings are explained.

After saving the changes, the charging staĺ tion is automatically restarted.

#### **No connection between charging station and configuration tool**

If no connection can be established between the charging station and the configuration tool, check the following requirements:

- $\checkmark$  The charging station is switched on.
- $\checkmark$  The MENNEKES configuration lead is fully plugged into the terminal device and the charging station.
- $\checkmark$  The MENNEKES configuration lead is not damaged.

#### <span id="page-9-1"></span>**2.5 Performing a firmware update**

The current firmware is available on our

- website under "Services" > "Software up-
- Ť dates".
	- f "[1.1 Website" \[](#page-7-1) [2\]](#page-7-1)
- $\blacktriangleright$  Download the file and save it to a known folder.
- $\blacktriangleright$  Navigate to the "Firmware Update" menu in the configuration tool.
- $\blacktriangleright$  Click the "Browse" button and select the saved Firmware file.
- $\blacktriangleright$  Click the "Start update" button to start updating the firmware.

It takes three minutes at the most to update the firmware. The progress is indicated during the firmware update. Once completed, the charging station is automatically restarted.

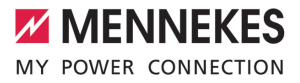

### Table des matières

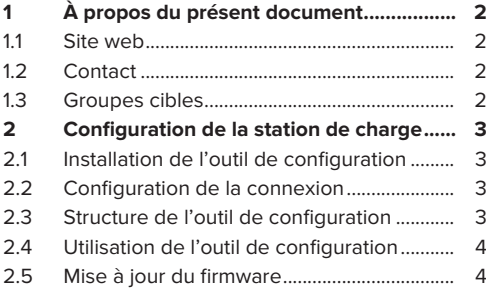

### <span id="page-11-0"></span>1 À propos du présent document

Le présent document est un complément du manuel d'utilisation et d'installation de la station de charge respective. Il contient des informations à propos de la configuration de la station de charge à l'aide de l'outil de configuration.

Le présent document s'applique aux stations de charge suivantes :

- AMTRON<sup>®</sup> Compact 2.0
- AMTRON<sup>®</sup> Compact 2.0s
- AMTRON® Start 2.0s

Les informations contenues dans le présent document s'adressent exclusivement aux électriciens spécialisés.

Observez tous les documents supplémen-Ť taires, en particulier le manuel d'utilisation et d'installation de votre produit respectif.

Copyright ©2023 MENNEKES Elektrotechnik GmbH & Co. KG

### <span id="page-11-1"></span>**1.1 Site web**

Belgique: [www.mennekes.be/fr/emobility](https://www.mennekes.be/fr/emobility)

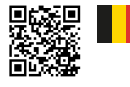

Suisse: [www.mennekes.ch/fr/emobility](https://www.mennekes.ch/fr/emobility)

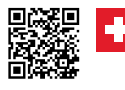

### <span id="page-11-2"></span>**1.2 Contact**

Pour contacter directement MENNEKES, utilisez le formulaire disponible sur notre site web, sous « Contact ».  $\Box$  « [1.1 Site web » \[](#page-11-1) $\Box$  [2\]](#page-11-1)

### <span id="page-11-3"></span>**1.3 Groupes cibles**

Les informations contenues dans le présent document s'adressent exclusivement aux électriciens spécialisés.

### **Électricien spécialisé**

Par électricien spécialisé, on entend une personne qui, de par sa formation professionnelle, ses connaissances et son expérience ainsi que ses connaissances des dispositions pertinentes, est en mesure d'évaluer les activités qui lui sont confiées et d'identifier les dangers potentiels.

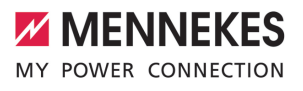

### <span id="page-12-0"></span>2 Configuration de la station de charge

Les activités dans ce chapitre sont strictement réservées aux électriciens spécialisés.

Les réglages de base peuvent être effectués sur la station de charge via les interrupteurs DIP (voir manuel d'utilisation et d'installation). L'outil de configuration est requis pour les réglages avancés.

> Le câble de configuration MENNEKES est requis afin de pouvoir utiliser l'outil de configuration. Le câble de configuration (référence 18625) est disponible sur notre site

- Ť. web, sous « Produits » > « Accessoires ». En outre, il est également possible d'y télécharger l'outil de configuration avec le manuel d'utilisation.
	- $\sqrt{2}$  $\sqrt{2}$  « [1.1 Site web » \[](#page-11-1) $\sqrt{2}$ ]

L'utilisation de l'outil de configuration nécessite un périphérique (par ex. ordinateur i portable) sur lequel le système d'exploitation Windows 10 ou postérieur est installé.

### <span id="page-12-1"></span>**2.1 Installation de l'outil de configuration**

- u Vous pouvez télécharger le fichier d'installation de l'outil de configuration sur notre site web.
- $\blacktriangleright$  Enregistrer le fichier d'installation dans un dossier connu.
- Exécuter le fichier d'installation. Si nécessaire, créer un raccourci sur le bureau.

### <span id="page-12-2"></span>**2.2 Configuration de la connexion**

En vue de sa configuration, mettre la station de charge sous tension puis la raccorder à un périphérique (par ex. ordinateur portable) à l'aide du câble de configuration MENNEKES.

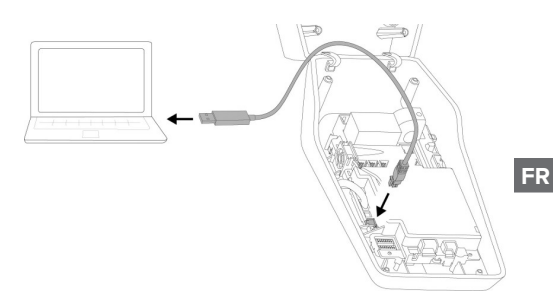

Fig. 1 : configuration de la connexion (exemple : AMTRON® Compact 2.0(s))

- $\triangleright$  Ouvrir la station de charge.
- 1 Voir manuel d'utilisation et d'installation.
- Relier le périphérique (par ex. ordinateur portable) et la station de charge à l'aide du câble de configuration MENNEKES. À cet effet, employer la prise XG6 sur la station de charge.
- $\blacktriangleright$  Pour ouvrir l'outil de configuration, cliquer sur le fichier « MENNEKES Konfigurationstool.exe » ou sur le raccourci sur le bureau.

#### <span id="page-12-3"></span>**2.3 Structure de l'outil de configuration**

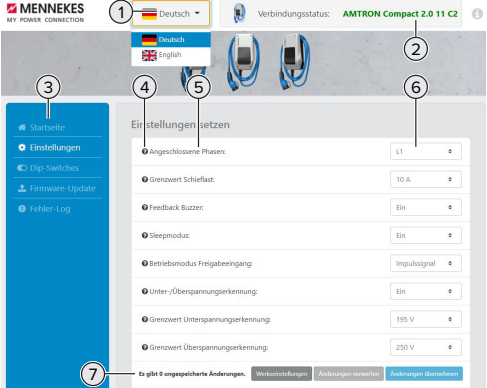

Fig. 2 : Structure de l'outil de configuration (exemple)

- 1 Bouton pour la sélection de la langue
- 2 Statut de connexion
- 3 Menu
- 4 Infobulle avec des informations supplémentaires
- 5 Paramètre
- 6 Réglage / statut
- 7 Boutons pour l'enregistrement et l'annulation des réglages modifiés ainsi que pour la réinitialisation aux réglages d'usine

### <span id="page-13-0"></span>**2.4 Utilisation de l'outil de configuration**

Si la station de charge raccordée est affichée en vert sous « Connection status » et qu'aucun processus de charge n'est en cours, la station de charge peut être configurée.

- $\triangleright$  Configurer la station de charge en tenant compte des particularités locales et des souhaits du client.
- 1 Le manuel d'utilisation et d'installation décrit les réglages spécifiques à différents cas d'utilisation.

Les menus « Home » et « DIP switches » ne permettent de procéder à aucun réglage. Les valeurs de service actuelles y sont affichées et les interrupteurs DIP configurés expliqués.

Après avoir enregistré les modifications, la Ť station de charge redémarre automatiquement.

### **Aucune connexion entre la station de charge et l'outil de configuration**

S'il s'avère impossible d'établir une connexion entre la station de charge et l'outil de configuration, nous vous recommandons de contrôler la configuration suivante :

- $\checkmark$  La station de charge est sous tension.
- $\checkmark$  Le câble de configuration MENNEKES est complètement inséré dans le périphérique et sur la station de charge.
- $\checkmark$  Le câble de configuration MENNEKES n'est pas endommagé.

### <span id="page-13-1"></span>**2.5 Mise à jour du firmware**

Le firmware actuel est disponible sur notre

- site web, sous « Services » > « Mises à jour  $\mathbf i$ du logiciel ».  $\sqrt{2}$  $\sqrt{2}$  « [1.1 Site web » \[](#page-11-1) [2\]](#page-11-1)
- $\blacktriangleright$  Télécharger le fichier du firmware et l'enregistrer dans un dossier connu.
- Dans le logiciel de l'outil de configuration, ouvrir le menu « Firmware Update ».
- ▶ Cliquer sur le bouton « Browse » puis sélectionner le fichier du firmware enregistré.
- ▶ Cliquer sur le bouton « Start update » pour démarrer la mise à jour du firmware.

La mise à jour du firmware dure au maximum 3 minutes. Pendant ce temps, le progrès de la mise à jour du firmware est affiché sur l'écran. La station de charge redémarre ensuite automatiquement.

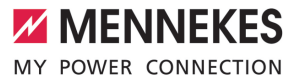

### Indice

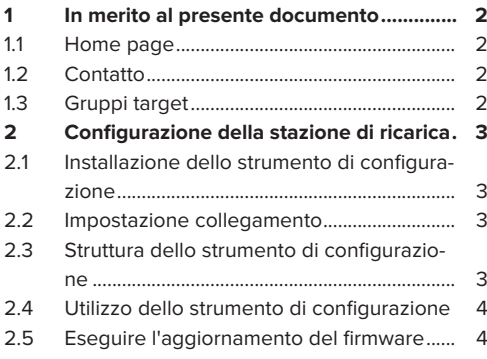

**IT**

### <span id="page-15-0"></span>1 In merito al presente documento

Le presenti istruzioni integrano le Istruzioni per l'uso e per l'installazione della rispettiva stazione di ricarica. Il manuale comprende informazioni per la configurazione della stazione di ricarica con lo strumento di configurazione.

Questo documento è valido per le seguenti stazioni di ricarica:

- AMTRON<sup>®</sup> Compact 2.0
- AMTRON<sup>®</sup> Compact 2.0s
- AMTRON® Start 2.0s

Questo documento contiene solo ed esclusivamente informazioni per l'elettrotecnico specializzato.

Osservare tutti i documenti aggiuntivi, in ĭ. particolare le istruzioni per l'uso e per l'installazione del rispettivo prodotto.

Copyright ©2023 MENNEKES Elektrotechnik GmbH & Co. KG

### <span id="page-15-1"></span>**1.1 Home page**

Italia: [www.mennekes.it/emobility](https://www.mennekes.it/emobility)

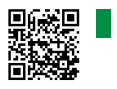

Svizzera: [www.mennekes.ch/it/emobility](https://www.mennekes.ch/it/emobility)

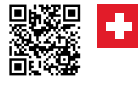

### <span id="page-15-2"></span>**1.2 Contatto**

Per contattare direttamente MENNEKES utilizzare il modulo che si trova sotto "Contatto" sulla nostra home page.

```
\Box "1.1 Home page" [2]
```
### <span id="page-15-3"></span>**1.3 Gruppi target**

Questo documento contiene solo ed esclusivamente informazioni per l'elettrotecnico specializzato.

### **Elettrotecnico specializzato**

Un elettrotecnico specializzato è una persona che, sulla base della sua formazione specialistica, delle sue conoscenze, della sua esperienza, nonché della conoscenza dei regolamenti pertinenti, è in grado di valutare ed eseguire il lavoro assegnato e di riconoscere i possibili pericoli.

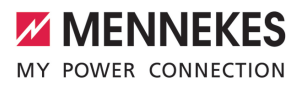

### <span id="page-16-0"></span>2 Configurazione della stazione di ricarica

商

Le attività descritte in questo capitolo possono essere eseguite esclusivamente da un elettrotecnico specializzato.

Le impostazioni di base possono essere eseguite con interruttori DIP nella stazione di ricarica (vedi Istruzioni per l'uso e per l'installazione). Per le impostazioni avanzate è necessario utilizzare lo strumento di configurazione.

> Per utilizzare lo strumento di configurazione, è necessario il cavo di configurazione MENNEKES. Troverete il cavo di configurazione MENNEKES sulla nostra home page

i sotto "Prodotti" > "Accessori" (numero d'ordine 18625). Oltre a ciò, si possono scaricare lo strumento di configurazione e le relative istruzioni.

 $\Box$  "1.1 Home page"  $[$  [2\]](#page-15-1)

Per utilizzare lo strumento di configurazione, è necessario un terminale (ad es. lap-Ť top) con il sistema operativo Windows 10 e superiore.

### <span id="page-16-1"></span>**2.1 Installazione dello strumento di configurazione**

- $\blacktriangleright$  Il file di setup dello strumento di configurazione può essere scaricato dal nostro homepage.
- $\blacktriangleright$  Salvare il file di setup in una cartella nota.
- $\blacktriangleright$  Eseguire il file di setup. Se necessario, creare un collegamento sul desktop.

### <span id="page-16-2"></span>**2.2 Impostazione collegamento**

La stazione di ricarica può essere configurata non appena la stazione di ricarica attivata è collegata, mediante il cavo di configurazione MENNEKES, a un terminale (ad es. laptop).

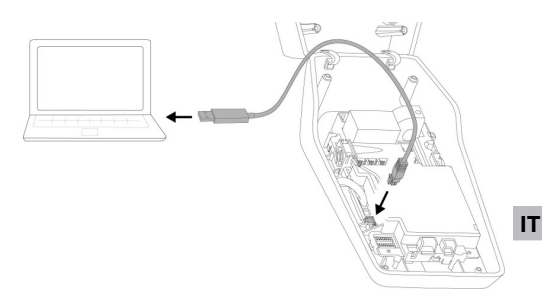

Fig. 1: Impostazione collegamento (esempio: AM-TRON® Compact 2.0(s))

- $\blacktriangleright$  Aprire la stazione di ricarica.
- 1 Vedi Istruzioni per l'uso e per l'installazione.
- $\triangleright$  Collegare il terminale (ad es. laptop) e la stazione di ricarica con il cavo di configurazione MEN-NEKES. A questo scopo utilizzare il connettore XG6 della stazione di ricarica.
- $\blacktriangleright$  Cliccare sul file "MENNEKES Konfigurationstool.exe" o sul collegamento sul desktop per aprire il tool di configurazione.

### <span id="page-16-3"></span>**2.3 Struttura dello strumento di configurazione**

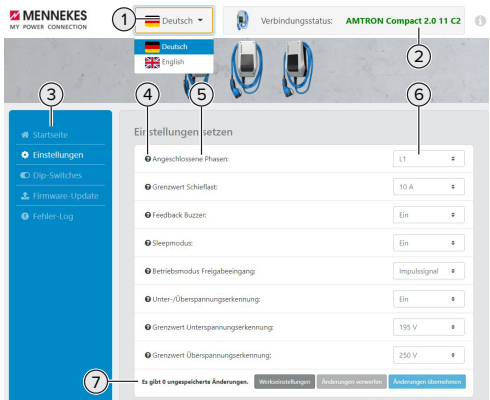

Fig. 2: Struttura dello strumento di configurazione (esempio)

- 1 Pulsante per selezionare la lingua
- 2 Stato di connessione
- 3 Menu
- 4 Tooltip con ulteriori informazioni
- 5 Parametro
- 6 Impostazione / Stato
- 7 Pulsanti di comando per salvare e annullare le impostazioni modificate nonché per ripristinare le impostazioni di fabbrica

### <span id="page-17-0"></span>**2.4 Utilizzo dello strumento di configurazione**

Se la stazione di ricarica collegata viene visualizzata in verde sotto "Stato di connessione" e se non è in corso un processo di ricarica, è possibile configurare la stazione di ricarica.

- $\blacktriangleright$  Configurare la stazione di ricarica tenendo conto delle circostanze e delle richieste del cliente.
- 1 Le impostazioni necessarie per il rispettivo caso d'uso sono descritte nelle Istruzioni per l'uso e per l'installazione.

Nel menu "Pagina iniziale" e "interruttori DIP" non possono essere effettuate delle impostazioni. Là sono visualizzati i valori operativi attuali e spiegati gli interruttori DIP impostati.

Dopo aver salvato le modifiche, la stazione Ť di ricarica si riavvia automaticamente.

### **Nessun collegamento tra stazione di ricarica e strumento di configurazione**

Se non è possibile stabilire un collegamento tra la stazione di ricarica e lo strumento di configurazione, controllare se sono soddisfatti i seguenti presupposti:

- $\checkmark$  La stazione di ricarica è inserita.
- $\checkmark$  Il cavo di configurazione MENNEKES è inserito correttamente nel terminale e nella stazione di ricarica.
- $\checkmark$  Il cavo di configurazione MENNEKES non è difettoso.

### <span id="page-17-1"></span>**2.5 Eseguire l'aggiornamento del firmware**

L'attuale firmware è disponibile sulla nostra

- home page alla voce "Service" > "Aggiorna-Ť menti software".  $\Box$  "1.1 Home page"  $[$  [2\]](#page-15-1)
- $\blacktriangleright$  Scaricare il file del firmware e salvarlo in una cartella nota.
- $\blacktriangleright$  Nello strumento di configurazione navigare al menu "Aggiornamento firmware".
- ▶ Fare clic sul pulsante di comando "Browse" e selezionare il file del firmware salvato.
- Fare clic sul pulsante di comando "Avviare l'aggiornamento" per avviare l'aggiornamento del firmware.

L'aggiornamento del firmware dura max. 3 minuti. Durante questa operazione viene visualizzato il progresso dell'aggiornamento del firmware. La stazione di ricarica si riavvia poi automaticamente.

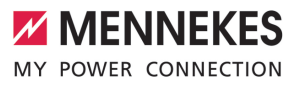

### Inhoud

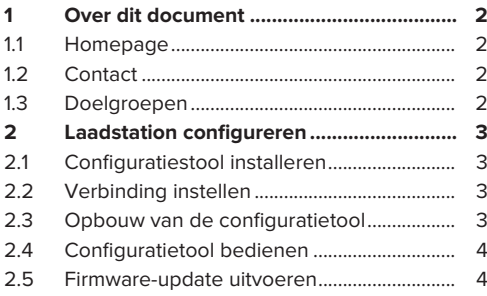

### <span id="page-19-0"></span>1 Over dit document

Dit document is een aanvulling op de gebruiks- en installatiehandleiding van het respectievelijke laadstation. Het bevat informatie over de configuratie van het laadstation met het configuratietool.

Dit document is geldig voor de volgende laadstations:

- AMTRON<sup>®</sup> Compact 2.0
- AMTRON® Compact 2.0s
- AMTRON® Start 2.0s

Dit document bevat uitsluitend informatie voor de elektromonteur.

Neem alle aanvullende documenten in acht, Ĭ. met name de gebruiks- en installatiehandleiding, van uw respectievelijke product.

Copyright ©2023 MENNEKES Elektrotechnik GmbH & Co. KG

### <span id="page-19-1"></span>**1.1 Homepage**

Nederland: [www.mennekes.nl/emobility](https://www.mennekes.nl/emobility)

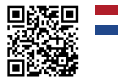

België: [www.mennekes.be/emobility](https://www.mennekes.be/emobility/)

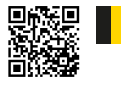

### <span id="page-19-2"></span>**1.2 Contact**

Gebruik voor direct contact met MENNEKES het formulier onder "Contact" op onze homepage.

 $\Box$  "1.1 Homepage"  $[$  [2\]](#page-19-1)

#### <span id="page-19-3"></span>**1.3 Doelgroepen**

Dit document bevat uitsluitend informatie voor de elektromonteur.

### **Elektromonteur**

Elektromonteur is, wie op grond van zijn vakopleiding, kennis en ervaringen alsmede kennis van de toepasselijke bepalingen, de hem opgedragen activiteiten kan beoordelen en mogelijke gevaren kan herkennen.

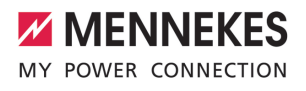

### <span id="page-20-0"></span>2 Laadstation configureren

De werkzaamheden in dit hoofdstuk mogen alleen door een elektromonteur worden uitgevoerd.

De basisinstellingen kunnen via dipschakelaars aan het laadstation worden uitgevoerd (zie gebruiks- en installatiehandleiding). Voor verdere instellingen is de configuratietool nodig.

> Om de configuratietool te kunnen gebruiken is de MENNEKES-configuratiekabel nodig. Op onze homepage onder "Produc-

ten" > "Toebehoren" vindt u de MENNEKES-Ť configuratiekabel (bestelnummer 18625). Verder kunt u daar de configuratietool incl. handleiding downloaden.

 $\Box$  "1.1 Homepage"  $[$  [2\]](#page-19-1)

Om de configuratietool te kunnen gebrui-

- ken is een eindapparaat (bijvoorbeeld lap-
- Ť top) met het besturingssysteem Windows 10 en hoger nodig.

#### <span id="page-20-1"></span>**2.1 Configuratiestool installeren**

- Download het set-up-bestand van de configuratietool van onze homepage.
- $\blacktriangleright$  Sla het set-up-bestand op in een bekende map.
- $\triangleright$  Voer het set-up-bestand uit. Maak indien nodig een snelkoppeling op het bureaublad.

### <span id="page-20-2"></span>**2.2 Verbinding instellen**

Het laadstation kan worden geconfigureerd, indien het ingeschakelde laadstation met de MENNEKES configuratiekabel is verbonden met een eindapparaat (bijvoorbeeld laptop).

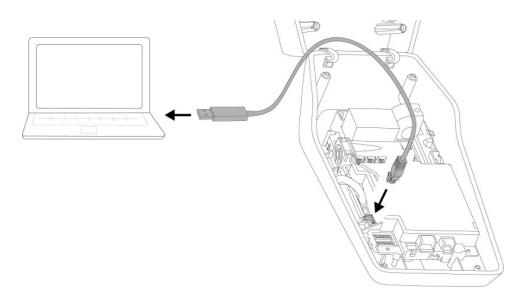

Afb. 1: Stel een verbinding in (voorbeeld: AMTRON® Compact 2.0(s))

- $\triangleright$  Open het laadstation.
- 1 Zie gebruiks- en installatiehandleiding.
- u Verbind eindapparaat (bijvoorbeeld laptop) en laadstation met de MENNEKES configuratiekabel. Gebruik daarvoor de aansluiting XG6 aan het laadstation.
- ▶ Klik op het bestand "MENNEKES Konfigurationstool.exe" resp. op de sbelkoppeling op het bureaublad, om de configuratietool te openen.

### <span id="page-20-3"></span>**2.3 Opbouw van de configuratietool**

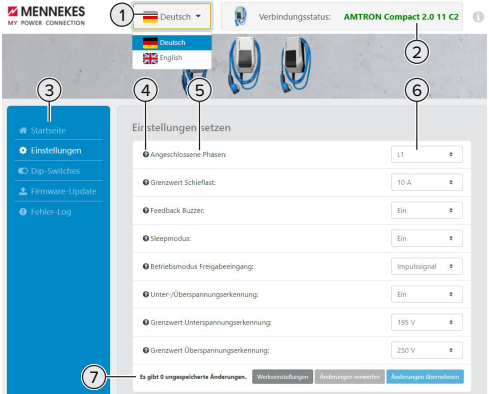

Afb. 2: Opbouw van de configuratietool (voorbeeld)

- 1 Knop voor het selecteren van de taal
- 2 Verbindingsstatus
- 3 Menu
- 4 Tooltip met meer informatie
- 5 Parameter
- 6 Instelling / status
- 7 Knoppen voor het opslaan en verwerpen van de gewijzigde instellingen evenals terugzetten naar de gewijzigde fabrieksinstellingen

### <span id="page-21-0"></span>**2.4 Configuratietool bedienen**

Indien het aangesloten laadstation wordt weergegeven onder "Verbindingsstatus" en indien geen laadproces actief is, kan het laadstation worden geconfigureerd.

- $\blacktriangleright$  Configureer het laadstation met inachtneming van de omstandigheden en klantwensen.
- 1 In de gebruiks- en installatiehandleiding zijn de instellingen beschreven, die vereist zijn voor de betreffende use case.

In het menu "Startpagina" en "DIP-schakelaars" kunnen geen instellingen worden gedaan. Daar worden de actuele bedrijfswaardes weergegeven en de ingestelde dipschakelaars uitgelegd.

- Na het opslaan van de wijzigingen wordt
- Ť het laadstation automatisch opnieuw gestart.

#### **Geen verbinding tussen laadstation en configuratietool**

Indien geen verbinding tussen het laadstation en de configuratietool tot stand kan worden gebracht, moet u de volgende voorwaarden controleren:

- $\checkmark$  Het laadstation is ingeschakeld.
- De MENNEKES configuratiekabel is volledig in het eindapparaat en in het laadstation gestoken.
- De MENNEKES-configuratiekabel is niet beschadigd.

### <span id="page-21-1"></span>**2.5 Firmware-update uitvoeren**

De actuele firmware is beschikbaar op onze

- homepage onder "Services" > "Software-up-Ť dates". 1 "[1.1 Homepage" \[](#page-19-1)[}](#page-19-1) [2\]](#page-19-1)
- u Download het firmware-bestand en sla het op in een bekende map.
- $\blacktriangleright$  Navigeer in de configuratietool naar het menu naar "Firmware-update".
- Klik op de knop "Browse" en kies het opgeslagen firmware-bestand.
- $\blacktriangleright$  Klik op de knop "Update starten", om de firmware-update te starten.

De firmware-update duurt maximaal 3 minuten. Ondertussen wordt de voortgang van de firmware-update weergegeven. Vervolgens wordt het laadstation automatisch opnieuw gestart.

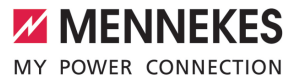

### Índice

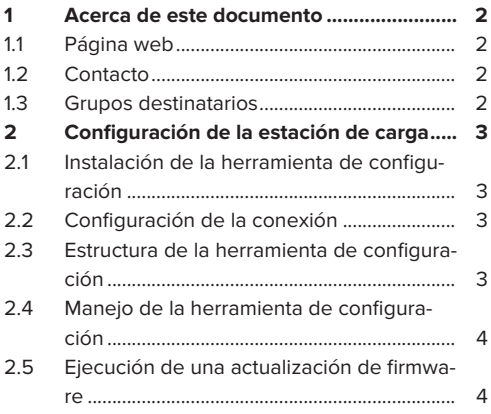

### <span id="page-23-0"></span>1 Acerca de este documento

Este documento es un complemento del manual de instrucciones y de instalación de la respectiva estación de carga. Incluye información para la configuración de la estación de carga mediante la herramienta de configuración.

Este documento es válido para las siguientes estaciones de carga:

- AMTRON<sup>®</sup> Compact 2.0
- AMTRON® Compact 2.0s
- AMTRON® Start 2.0s

Este documento únicamente incluye información para el técnico electricista.

Observe todos los documentos adicionales, Ť en particular el manual de instrucciones y de instalación de su respectivo producto.

Copyright ©2023 MENNEKES Elektrotechnik GmbH & Co. KG

### <span id="page-23-1"></span>**1.1 Página web**

[www.mennekes.org/emobility](https://www.mennekes.org/emobility)

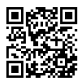

### <span id="page-23-2"></span>**1.2 Contacto**

Si desea ponerse en contacto directamente con MENNEKES, utilice el formulario que hay disponible en la sección «Contact» de nuestra página web. 1 [«1.1 Página web» \[](#page-23-1)[}](#page-23-1) [2\]](#page-23-1)

### <span id="page-23-3"></span>**1.3 Grupos destinatarios**

Este documento únicamente incluye información para el técnico electricista.

#### **Técnico electricista**

Un técnico electricista es aquella persona que, por su formación especializada, conocimientos y experiencia, así como conocimiento de las disposiciones correspondientes, puede juzgar las tareas que se le delegan y reconocer los peligros potenciales.

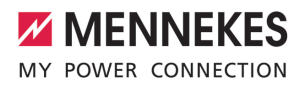

### <span id="page-24-0"></span>2 Configuración de la estación de carga

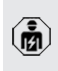

Las actividades contenidas en este capítulo deben ser llevadas a cabo exclusivamente por un técnico electricista.

Los ajustes básicos pueden realizarse mediante los conmutadores DIP de la estación de carga (véase el manual de instrucciones y de instalación). Para los ajustes avanzados, se requiere la herramienta de configuración.

> Para poder utilizar la herramienta de configuración, es necesario el cable de configuración MENNEKES. Encontrará el cable de configuración MENNEKES (número de pedi-

i. do 18625) en nuestra página web, en «Products» > «Accessories». Además, puede descargar la herramienta de configuración, incluidas las instrucciones. 1 «[1.1 Página web» \[](#page-23-1)[}](#page-23-1) [2\]](#page-23-1)

Para poder utilizar la herramienta de configuración, es necesario un terminal (p. ej. ori. denador portátil) con el sistema operativo Windows 10 y más reciente.

### <span id="page-24-1"></span>**2.1 Instalación de la herramienta de configuración**

- ▶ Descarque el archivo de instalación de la herramienta de configuración en nuestra página web.
- $\blacktriangleright$  Guarde el archivo de instalación en una carpeta conocida.
- ▶ Ejecute el archivo de instalación. En caso necesario, cree un enlace al escritorio.

### <span id="page-24-2"></span>**2.2 Configuración de la conexión**

La estación de carga puede configurarse cuando la estación de carga encendida está conectada a un terminal (p. ej., un ordenador portátil) a través del cable de configuración de MENNEKES.

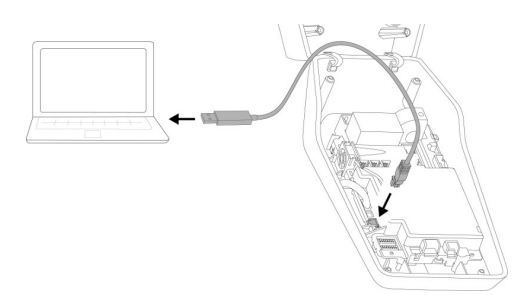

Fig. 1: Configuración de la conexión (ejemplo: AM-TRON® Compact 2.0(s))

**ES**

- $\blacktriangleright$  Abra la estación de carga.
- 1 Consulte el manual de instrucciones y de instalación.
- $\triangleright$  Conecte el terminal (p. ej., un ordenador portátil) y la estación de carga con el cable de configuración de MENNEKES. Para ello, utilice la conexión XG6 de la estación de carga.
- ▶ Haga clic en el archivo «MENNEKES Konfigurationstool.exe» o en el enlace del escritorio para abrir la herramienta de configuración.

### <span id="page-24-3"></span>**2.3 Estructura de la herramienta de configuración**

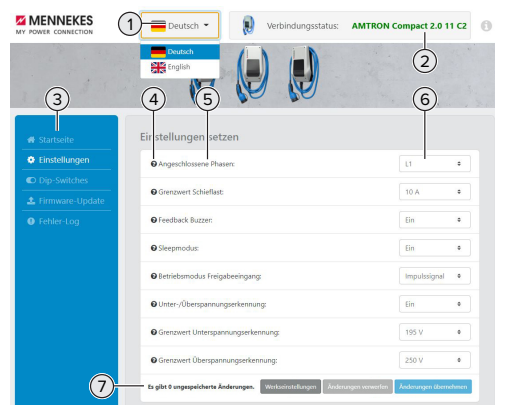

Fig. 2: Estructura de la herramienta de configuración (ejemplo)

Botón para seleccionar el idioma

- 2 Estado de conexión
- 3 Menú
- 4 Información complementaria sobre herramientas
- 5 Parámetro
- 6 Ajuste/estado
- 7 Botones para guardar y descartar los ajustes modificados, así como para la restauración a los ajustes de fábrica

### <span id="page-25-0"></span>**2.4 Manejo de la herramienta de configuración**

Si la estación de carga conectada aparece en verde en «Connection status» y si no hay ningún proceso de carga activo, la estación de carga puede configurarse.

- u Configure la estación de carga teniendo en cuenta las circunstancias y las preferencias del cliente.
- $\Box$  En el el manual de instrucciones y de instalación se describen los ajustes necesarios para el respectivo caso de uso.

En el menú «Home» y «DIP switches» no se pueden realizar ajustes. Allí se muestran los valores de funcionamiento actuales y se explican los conmutadores DIP ajustados.

Después de guardar los cambios, la esta-Í ción de carga se reinicia automáticamente.

### **No hay conexión entre la estación de carga y la herramienta de configuración**

Si no se puede establecer una conexión entre la estación de carga y la herramienta de configuración, debe comprobar los siguientes requisitos:

- $\checkmark$  La estación de carga está conectada.
- $\checkmark$  El cable de configuración de MENNEKES está completamente insertado en el terminal y en la estación de carga.
- $\checkmark$  El cable de configuración de MENNEKES no está dañado.

### <span id="page-25-1"></span>**2.5 Ejecución de una actualización de firmware**

El firmware actual está disponible en nues-

tra página web en «Services» > «Software  $\mathbf{i}$ updates».

1 «[1.1 Página web» \[](#page-23-1)[}](#page-23-1) [2\]](#page-23-1)

- $\blacktriangleright$  Descargue el archivo de firmware en una carpeta conocida.
- $\blacktriangleright$  En la herramienta de configuración navegue hasta el menú «Firmware Update».
- ▶ Haga clic en el botón «Browse» y seleccione el archivo de firmware guardado.
- ▶ Haga clic en el botón «Start update» para iniciar la actualización de firmware.

La actualización de firmware dura como máx. 3 minutos. Entretanto se muestra el avance de la actualización de firmware. A continuación, la estación de carga se reinicia automáticamente.

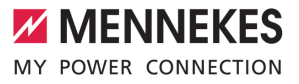

### Índice

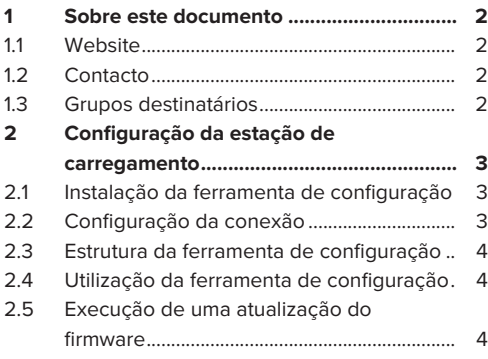

**PT**

### <span id="page-27-0"></span>1 Sobre este documento

Este documento é um complemento do manual de instruções e de instalação da respetiva estação de carregamento. Contém informações sobre a configuração da estação de carregamento com a ferramenta de configuração.

O presente documento é válido para as seguintes estações de carregamento:

- AMTRON<sup>®</sup> Compact 2.0
- AMTRON® Compact 2.0s
- $\blacksquare$  AMTRON® Start 2.0s

Este documento contém única e exclusivamente informações destinadas ao técnico eletricista.

Observe todos os documentos adicionais, Ť em especial o manual de instruções e de instalação do respetivo produto.

Copyright ©2023 MENNEKES Elektrotechnik GmbH & Co. KG

### <span id="page-27-1"></span>**1.1 Website**

[www.mennekes.org/emobility](https://www.mennekes.org/emobility)

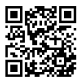

#### <span id="page-27-2"></span>**1.2 Contacto**

Para contactar diretamente a MENNEKES, utilize o formulário disponível no nosso website, na secção "Contact".

<span id="page-27-3"></span>1 ["1.1. Website" \[](#page-27-1)[}](#page-27-1) [2\]](#page-27-1)

### **1.3 Grupos destinatários**

Este documento contém única e exclusivamente informações destinadas ao técnico eletricista.

### **Técnico eletricista**

Um técnico eletricista é alguém que, em virtude da sua formação técnica, das suas competências e da sua experiência profissional, bem como do conhecimento das disposições aplicáveis, é capaz de avaliar as tarefas que lhe são atribuídas e de identificar eventuais perigos.

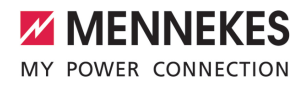

### <span id="page-28-0"></span>2 Configuração da estação de carregamento

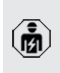

As tarefas descritas neste capítulo só podem ser realizadas por um técnico eletricista.

As configurações básicas podem ser efetuadas por meio de interruptores DIP na estação de carregamento (ver manual de instruções e de instalação). As configurações avançadas requerem a ferramenta de configuração.

> Para poder usar a ferramenta de configuração, é necessário o cabo de configuração da MENNEKES. Poderá encontrar o cabo de configuração da

i. MENNEKES (referência 18625) no nosso website, em "Products" > "Accessories". Aí pode também descarregar a ferramenta de configuração e as respetivas instruções. 1 "[1.1. Website" \[](#page-27-1)[}](#page-27-1) [2\]](#page-27-1)

> Para poder usar a ferramenta de configuração, é necessário um

i. equipamento terminal (p. ex., um computador portátil) com o sistema operativo Windows 10 ou superior.

### <span id="page-28-1"></span>**2.1 Instalação da ferramenta de configuração**

- u O ficheiro de instalação da ferramenta de configuração está disponível para download no nosso website.
- u Guardar o ficheiro de instalação numa pasta conhecida.
- Executar o ficheiro de instalação. Se necessário, criar um atalho no ambiente de trabalho.

### <span id="page-28-2"></span>**2.2 Configuração da conexão**

Para poder configurar a estação de carregamento, esta tem de estar ligada e conectada a um equipamento terminal (p. ex., um computador portátil) com o cabo de configuração da MENNEKES.

Fig. 1: Configuração da conexão (exemplo: AMTRON® Compact 2.0(s))

- Abrir a estação de carregamento.
- 1 Consultar o manual de instruções e de instalação.
- $\triangleright$  Conectar o equipamento terminal (p. ex., um computador portátil) e a estação de carregamento com o cabo de configuração da MENNEKES. Para o efeito, usar o conector XG6 na estação de carregamento.
- $\blacktriangleright$  Clicar no ficheiro "MENNEKES Konfigurationstool.exe" ou no atalho no ambiente de trabalho para abrir a ferramenta de configuração.

**PT**

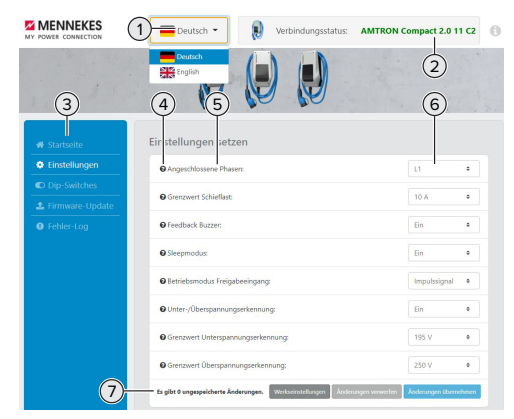

<span id="page-29-0"></span>**2.3 Estrutura da ferramenta de configuração**

Fig. 2: Estrutura da ferramenta de configuração (exemplo)

- 1 Botão para selecionar o idioma
- 2 Estado da conexão
- 3 Menu
- 4 Descrição com informações adicionais
- 5 Parâmetro
- 6 Ajuste/Estado
- 7 Botões para guardar e anular os ajustes alterados, bem como para repor os ajustes de fábrica

### <span id="page-29-1"></span>**2.4 Utilização da ferramenta de configuração**

Se a estação de carregamento conectada aparecer a verde em "Connection status" e não estiver nenhum processo de carregamento ativo, a estação de carregamento pode ser configurada.

- u Configurar a estação de carregamento tendo em conta as especificidades locais e as preferências do cliente.
- 1 No manual de instruções e de instalação encontra-se uma descrição dos ajustes necessários para cada caso de utilização.

Nos menus "Home" e "DIP switches" não é possível efetuar quaisquer ajustes. Aí são indicados os valores de serviço atuais e explicados os interruptores DIP configurados.

Depois de guardar as alterações, a estação de carregamento é reiniciada Ť. automaticamente.

#### **Sem conexão entre a estação de carregamento e a ferramenta de configuração**

Se não for possível estabelecer uma conexão entre a estação de carregamento e a ferramenta de configuração, deve verificar se estão cumpridos os seguintes requisitos:

- $\checkmark$  A estação de carregamento está ligada.
- ü O cabo de configuração da MENNEKES está corretamente inserido no equipamento terminal e na estação de carregamento.
- ü O cabo de configuração da MENNEKES não está danificado.

### <span id="page-29-2"></span>**2.5 Execução de uma atualização do firmware**

O firmware atual está disponível no nosso

- website, na secção "Services" > "Software
- Í updates".

1 "[1.1. Website" \[](#page-27-1)[}](#page-27-1) [2\]](#page-27-1)

- u Descarregar o ficheiro de firmware e guardá-lo numa pasta conhecida.
- u Na ferramenta de configuração, navegar até ao menu "Firmware Update".
- $\blacktriangleright$  Clicar no botão "Browse" e selecionar o ficheiro de firmware guardado.
- ▶ Clicar no botão "Start update" para dar início à atualização do firmware.

A atualização do firmware demora, no máximo, 3 minutos. Entretanto, é indicado o progresso da atualização do firmware. Em seguida, a estação de carregamento é reiniciada automaticamente.

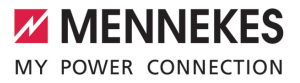

### Indholdsfortegnelse

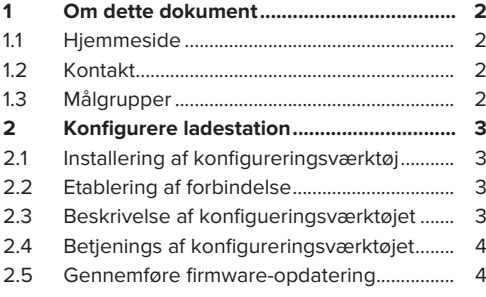

**DA**

### <span id="page-31-0"></span>1 Om dette dokument

Dette dokument er et supplement til ladestationens brugsanvisning og installationsvejledning. Den indeholder oplysninger om konfigurering af ladestationen med konfigureringsværktøjet.

Dette dokument gælder for følgende ladestationer:

- AMTRON<sup>®</sup> Compact 2.0
- AMTRON® Compact 2.0s
- AMTRON<sup>®</sup> Start 2.0s

Dette dokument indeholder udelukkende oplysninger til el-installatøren.

Vær opmærksom på alle medfølgende do-Ť

kumenter, især brugsanvisningen og installationsvejledningen til dit produkt.

Copyright ©2023 MENNEKES Elektrotechnik GmbH & Co. KG

### <span id="page-31-1"></span>**1.1 Hjemmeside**

[www.mennekes.org/emobility](https://www.mennekes.org/emobility)

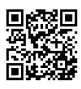

### <span id="page-31-2"></span>**1.2 Kontakt**

Anvend til direkte kontakt med MENNEKES formularen under "Contact" på vores hjemmeside. 1 "[1.1 Hjemmeside" \[](#page-31-1)[}](#page-31-1) [2\]](#page-31-1)

### <span id="page-31-3"></span>**1.3 Målgrupper**

Dette dokument indeholder udelukkende oplysninger til el-installatøren.

### **El-installatør**

El-installatører er personer, som på grund af deres faglige uddannelse, viden og erfaringer samt på grund af deres kendskab til de relevante bestemmelser kan vurdere de arbejdsopgaver, der skal udføres og kan erkende evt. farer.

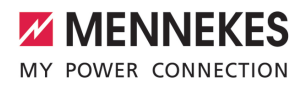

### <span id="page-32-0"></span>2 Konfigurere ladestation

Arbejdsopgaverne i dette kapitel må kun  $\widehat{\mathbf{m}}$ gennemføres af en el-installatør.

Basisindstillingerne kan foretages via DIP-kontakter på ladestationen (se brugsanvisning og installationsvejledning). For udvidede indstillinger kræves konfigureringsværktøjet.

> For at kunne bruge konfigureringsværktøjet, er der brug for et MENNEKES konfigureringskabel. På vores hjemmeside under "Products" > "Accessories" kan du finde

Ť. MENNEKES konfigureringskablet (bestillingsnummer 18625). Desuden kan du der downloade konfigureringsværktøjet inkl. brugsanvisning.

1 ["1.1 Hjemmeside" \[](#page-31-1)[}](#page-31-1) [2\]](#page-31-1)

For at kunne bruge konfigureringsværktøjet

kræves terminaludstyr (f. eks. bærbar com- $\mathbf i$ puter) med styresystemet Windows 10 og højere.

#### <span id="page-32-1"></span>**2.1 Installering af konfigureringsværktøj**

- $\blacktriangleright$  Download konfigureringsværktøjets setup-fil fra vores hjemmeside.
- $\blacktriangleright$  Gem setup-filen i en kendt mappe.
- $\blacktriangleright$  Udfør setup-filen. Opret evt. en skrivebordsgenvej.

#### <span id="page-32-2"></span>**2.2 Etablering af forbindelse**

Ladestationen kan konfigureres, hvis den tilkoblede ladestation er forbundet med et terminalsystem (f. eks. bærbar computer) via MENNEKES konfigurationskabel.

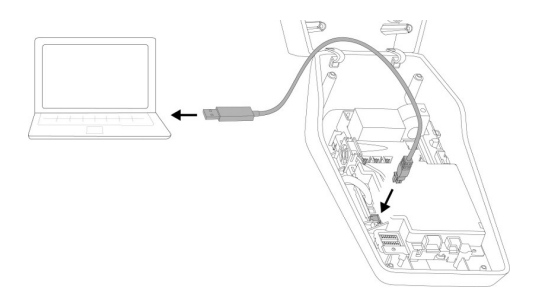

Fig. 1: Etabler forbindelse (eksempel: AMTRON® Compact 2.0(s))

- $\blacktriangleright$  Åbn ladestationen.
- 1 Se brugsanvisning og installationsvejledning.
- $\blacktriangleright$  Forbind terminalsystem (f. eks. barbar computer) og ladestation med MENNEKES konfigurationskablet. Anvend hertil tilslutningen XG6 på ladestationen.
- Klik på filen "MENNEKES Konfigurationstool.exe" eller på skrivebordsgenvejen for at åbne konfigureringsværktøjet.

<span id="page-32-3"></span>**2.3 Beskrivelse af konfigueringsværktøjet**

#### **Z** MENNEKES AMTRON Compact 2.0 11 C2 1  $(2)$ 6 3) (4) (5 **TRANSET Schieflast**  $10.6$ dhark Burrer  $\overline{\mathbf{H}}$  $\sin$ lebsmodus Freigabe  $\overline{\mathbf{B}}$ 250 V  $\sqrt{7}$ Dungsspeicherte Änderungen. Wirkschr

Fig. 2: Beskrivelse af konfigueringsværktøjet (eksempel)

- 1 Knap til sprogvalg
- 2 Forbindelsesstatus
- 3 Menu

**DA**

- 4 Tooltip med flere oplysninger
- 5 Parameter
- 6 Indstilling / status
- 7 Knapper til at gemme og annullere de ændrede indstillinger og tilbagestilling på fabriksindstilling

### <span id="page-33-0"></span>**2.4 Betjenings af konfigureringsværktøjet**

Hvis den tilsluttede ladestation vises med grøn i "Connection status" og hvis der ikke er aktiveret en opladning, kan ladestation konfigureres.

- u Konfigurér ladestationen under hensyntagen til forholdene og kundens ønsker.
- 1 I brugsanvisningen og installationsvejledningen beskrives de indstillinger, som er nødvendige for det pågældende use case.

I menuen "Home" og "DIP switches" kan der ikke foretages indstillinger. Her vises de aktuelle driftsværdier og de indstillede DIP-kontakter forklares.

 $\ddot{\mathbf{r}}$ Efter at ændringerne er gemt, genstartes ladestationen automatisk.

### **Ingen forbindelse mellem ladestation og konfigureringsværktøjet**

Hvis der ikke kan etableres en forbindelse mellem ladestationen og konfigureringsværktøjet, skal følgende forudsætninger kontrolleres:

- $\checkmark$  Ladestationen er tilkoblet.
- $\nu$  MENNEKES konfigurationskablet er sat fuldstændigt ind i terminalsystemet og i ladestationen.
- $\checkmark$  MENNEKES konfigurationskablet er ikke beskadiget.

### <span id="page-33-1"></span>**2.5 Gennemføre firmware-opdatering**

Den aktuelle firmware kan du finde på vo-

- res hjemmeside under "Services" > "Softwa-Ť
- re updates".  $\sqrt{2}$  $\sqrt{2}$  "[1.1 Hjemmeside" \[](#page-31-1) $\sqrt{2}$ ]
- ▶ Downlaod Firmware-filen, og gem den i en kendt mappe.
- u Nagviger i konfigureringsværktøjet til menuen "Firmware Update".
- Klik på knappen "Browse" og vælg den gemte firmware-fil.
- $\blacktriangleright$  Klik på knappen "Start Update" for at starte firmware-opdateringen.

Det tager maks. 3 minutter at opdatere firmwaren. Imens vises fremskridtet firmware-opdateringen. Efterfølgende genstartes ladestationen automatisk.

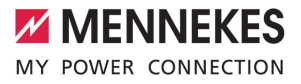

### Innehållsförteckning

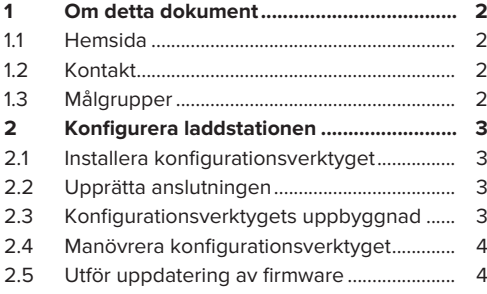

### <span id="page-35-0"></span>1 Om detta dokument

Det här dokumentet är ett tillägg till bruks- och installationsanvisningen för den aktuella laddstationen. Det innehåller information om hur laddstationen konfigureras med hjälp av konfigurationsverktyget.

Detta dokument gäller för följande laddstationer:

- AMTRON<sup>®</sup> Compact 2.0
- AMTRON<sup>®</sup> Compact 2.0s
- AMTRON® Start 2.0s

Detta dokument innehåller endast information för elektrikern.

Beakta alla övriga dokument, särskilt bruksi och installationsanvisningen för din produkt.

Copyright ©2023 MENNEKES Elektrotechnik GmbH & Co. KG

#### <span id="page-35-1"></span>**1.1 Hemsida**

[www.mennekes.org/emobility](https://www.mennekes.org/emobility)

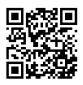

### <span id="page-35-2"></span>**1.2 Kontakt**

Använd formuläret under "Contact" på vår hemsida för direkt kontakt med MENNEKES.

<span id="page-35-3"></span> $\Box$  "[1.1 Hemsida" \[](#page-35-1) $\triangleright$  [2\]](#page-35-1)

### **1.3 Målgrupper**

Detta dokument innehåller endast information för elektrikern.

#### **Behörig elektriker**

Behörig elektriker är den som genom sin yrkesutbildning, kunskaper och erfarenhet, samt kännedom om gällande bestämmelser kan bedöma de uppgifter som han/hon har fått i uppdrag att utföra och känner igen eventuella faror.
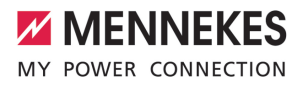

## 2 Konfigurera laddstationen

Arbetsuppgifterna i det här kapitlet får  $\widehat{\mathbf{m}}$ endast utföras av behörig elektriker.

Grundinställningarna kan utföras med DIP-brytarna på laddstationen (Se bruks- och installationsanvisningen). För ytterligare inställningar krävs konfigurationsverktyget.

> För att kunna använda konfigurationsverktyget krävs MENNEKES konfigurationskabel. På vår hemsida finns MENNEKES konfigurationskabel

(beställningsnummer 18625) under Ť "Products" > "Accessories". Där kan du dessutom ladda ner konfigurationsverktyget inkl. bruksanvisning.

1 ["1.1 Hemsida" \[](#page-35-0)[}](#page-35-0) [2\]](#page-35-0)

För att kunna använda

konfigurationsverktyget krävs en slutenhet Ť (t.ex. bärbar dator) med operativsystemet Windows 10 eller senare.

#### **2.1 Installera konfigurationsverktyget**

- $\blacktriangleright$  Ladda ner installationsfilen för konfigurationsverktyget på vår hemsida.
- $\blacktriangleright$  Spara installationsfilen i en känd mapp.
- $\blacktriangleright$  Kör installationsfilen. Skapa vid behov en genväg på skrivbordet.

## **2.2 Upprätta anslutningen**

Laddstationen kan konfigureras när den startade laddstationen är ansluten till slutenheten (t.ex. bärbar dator) med MENNEKES konfigurationskabel.

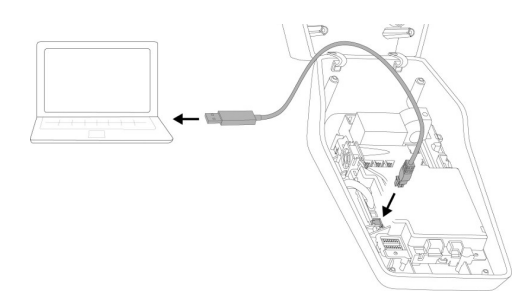

Fig. 1: Upprätta anslutningen (exempel: AMTRON® Compact 2.0(s))

- $\triangleright$  Öppna laddstationen.
- 1 Se bruks- och installationsanvisningen.
- u Anslut slutenheten (t.ex. bärbar dator) och laddstationen med MENNEKES konfigurationskabel. Använd anslutningen XG6 på laddstationen.
- $\blacktriangleright$  Klicka på filen "MENNEKES Konfigurationstool.exe" eller på genvägen på skrivbordet för att öppna konfigurationsverktyget.

**2.3 Konfigurationsverktygets uppbyggnad**

## **Z** MENNEKES  $\equiv$  neutoris  $\star$  $m$  act 2.0.11.02 1 AMTRON CO  $\circled{2}$  $\circled{s}$ 3) (4) (5 wert Schieflas  $10A$ dhark Ruma  $\mathbb{R}^n$  $250<sub>1</sub>$  $\sqrt{7}$

Fig. 2: Konfigurationsverktygets uppbyggnad (exempel)

- 1 Knapp för val av språk
- 2 Anslutningsstatus
- 3 Meny
- 4 Verktygstips med mer information
- 5 Parameter
- 6 Inställning/status
- 7 Knappar för att spara och ångra de ändrade inställningarna och återställa till fabriksinställningarna

## **2.4 Manövrera konfigurationsverktyget**

När den anslutna laddstationen visas i grönt under "Connection status" och det inte pågår någon laddning kan laddstationen konfigureras.

- $\blacktriangleright$  Konfigurera laddstationen med hänsyn till förutsättningarna och kundens önskemål.
- 1 I bruks- och installationsanvisningen beskrivs inställningarna som måste göras för det aktuella användningsfallet.

I menyn "Home" och "DIP switches" kan inga inställningar göras. Där visas de aktuella driftsvärdena och de inställda DIP-brytarna förklaras.

När ändringarna har sparats startas ĭ laddstationen automatiskt om.

#### **Ingen anslutning mellan laddstation och konfigurationsverktyg**

Om det inte går att upprätta anslutning mellan laddstationen och konfigurationsverktyget ska följande förutsättningar kontrolleras:

- $\checkmark$  Laddstationen är inte tillkopplad.
- $\checkmark$  MENNEKES är ordentligt isatt i slutenheten och i laddstationen.
- $\checkmark$  MENNEKES konfigurationskabel är inte skadad.

## **2.5 Utför uppdatering av firmware**

Den aktuella fasta programvaran finns

- tillgänglig på vår hemsida under Ť "Services" > "Software updates".
	- 1 "[1.1 Hemsida" \[](#page-35-0)[}](#page-35-0) [2\]](#page-35-0)
- $\blacktriangleright$  Ladda ner firmware-filen och spara den i en känd mapp.
- Gå till menyn "Firmware Update" i konfigurationsverktyget.
- u Klicka på knappen "Browse" och välj den sparade firmware-filen.
- Klicka på knappen "Start update" för att starta uppdateringen.

Firmware-uppdateringen tar max. 3 minuter. Under tiden visas förloppet för firmware-uppdateringen. Därefter startas laddstationen automatiskt om.

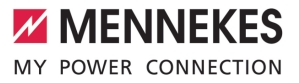

# Sisällysluettelo

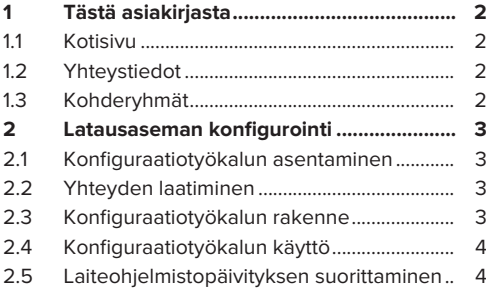

## <span id="page-39-0"></span>1 Tästä asiakirjasta

Tämä asiakirja on kyseisen latausaseman käyttö- ja asennusohjeen täydennys. Se sisältää tietoja latausaseman konfiguroimiseksi konfiguraatiotyökalulla.

Tämä asiakirja koskee seuraavia latausasemia:

- AMTRON<sup>®</sup> Compact 2.0
- AMTRON<sup>®</sup> Compact 2.0s
- AMTRON<sup>®</sup> Start 2.0s

Tämä asiakirja sisältää ainoastaan sähköalan ammattilaisille tarkoitettuja tietoja.

- Huomioi kaikki vastaavan tuotteen
- $\mathbf{i}$ lisäasiakirjat, erityisesti käyttö- ja asennusohje.

Copyright ©2023 MENNEKES Elektrotechnik GmbH & Co. KG

### <span id="page-39-1"></span>**1.1 Kotisivu**

[www.mennekes.org/emobility](https://www.mennekes.org/emobility)

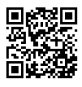

## <span id="page-39-2"></span>**1.2 Yhteystiedot**

Ota suoraan yhteyttä MENNEKESiin lomakkeella kotisivumme kohdassa "Contact". 1 ["1.1 Kotisivu" \[](#page-39-1)[}](#page-39-1) [2\]](#page-39-1)

## <span id="page-39-3"></span>**1.3 Kohderyhmät**

Tämä asiakirja sisältää ainoastaan sähköalan ammattilaisille tarkoitettuja tietoja.

#### **Sähköalan ammattilainen**

Sähköalan ammattilainen on henkilö, joka ammattikoulutuksensa, tietojensa ja kokemuksensa sekä voimassa olevien määräysten tuntemuksensa perusteella osaa arvioida hänelle annetut tehtävät ja tunnistaa mahdolliset vaarat.

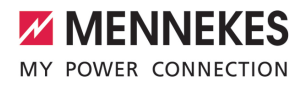

## <span id="page-40-0"></span>2 Latausaseman konfigurointi

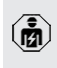

Tässä luvussa kuvattuja tehtäviä saavat suorittaa ainoastaan sähköalan ammattilaiset.

Perusasetukset voidaan suorittaa DIP-kytkimellä latausasemassa (katso käyttö- ja asennusohje). Laajempia asetuksia varten vaaditaan konfiguraatiotyökalu.

> Konfiguraatiotyökalun käyttöön vaaditaan MENNEKES-konfiguraatiokaapeli. Kotisivultamme kohdasta "Products" >

"Accessories" löytyy MENNEKESı konfiguraatiokaapeli (tilausnumero 18625). Lisäksi sieltä voidaan ladata konfiguraatiotyökalu ja sen ohje. 1 "[1.1 Kotisivu" \[](#page-39-1)[}](#page-39-1) [2\]](#page-39-1)

Konfiguraatiotyökalun käyttöön tarvitaan

- päätelaite (esim. kannettava tietokone),
- Ť jossa on käyttöjärjestelmänä Windows 10 tai sitä suurempi.

#### <span id="page-40-1"></span>**2.1 Konfiguraatiotyökalun asentaminen**

- $\blacktriangleright$  Lataa konfiguraatiotyökalun asetustiedosto kotisivultamme.
- u Tallenna asetustiedosto tiedossa olevaan kansioon.
- $\blacktriangleright$  Suorita asetustiedosto. Luo tarvittaessa linkki työpöydälle.

## <span id="page-40-2"></span>**2.2 Yhteyden laatiminen**

Latausasema voidaan konfiguroida, kun päälle kytketty latasuasema on yhdistetty päätelaitteeseen (esim. kannettavaan) MENNEKESkonfiguraatiokaapelin avulla.

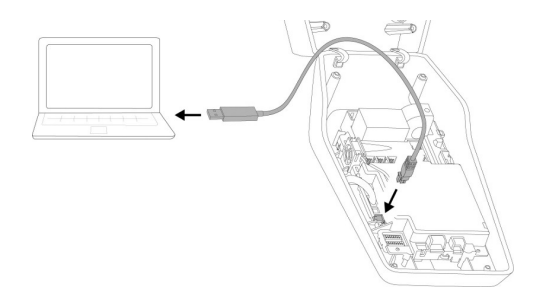

Kuva 1: Yhteyden laatiminen (esimerkki: AMTRON® Compact 2.0(s))

- $\blacktriangleright$  Avaa latausasema.
- 1 Katso käyttö- ja asennusohje.
- u Yhdistä päätelaite (esim. kannettava) ja latausasema MENNEKESkonfiguraatiokaapelilla. Käytä siihen latausaseman liitäntää XG6.
- $\blacktriangleright$  Avaa konfiguraatiotyökalu napsauttamalla tiedostoa "MENNEKES Konfigurationstool.exe" tai työpöydän linkkiä.

#### <span id="page-40-3"></span>**2.3 Konfiguraatiotyökalun rakenne**

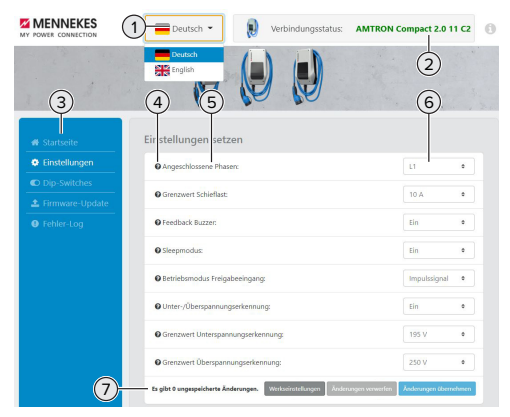

Kuva 2: Konfiguraatiotyökalun rakenne (esimerkki)

- 1 Painike kielen valintaan
- 2 Yhteyden tila
- 3 Valikko
- 4 Työkaluvinkki ja lisätietoja
- 5 Parametrit
- 6 Asetus / tila
- 7 Komentopainikkeet muutettujen asetusten tallentamiseen ja hylkäämiseen sekä tehdasasetuksiin palauttamista varten

## <span id="page-41-0"></span>**2.4 Konfiguraatiotyökalun käyttö**

Jos kohdassa "Connection status" liitetty latausasema näytetään vihreänä, eikä yhtään lataustapahtumaa ole aktivoituna, latausasema voidaan konfiguroida.

- $\blacktriangleright$  Konfiguroi latausasema ominaisuudet ja asiakastoiveet huomioiden.
- 1 Käyttö- ja asennusohjeessa on kuvattu asetukset, jotka tarvitaan kutakin käyttötapausta (use case) varten.

Valikossa "Home" ja "DIP switches" ei voi suorittaa mitään asetuksia. Niissä näytetään ajankohtaiset käyttöarvot ja selitetään asetetut DIP-kytkimet.

Muutosten tallentamisen jälkeen Ť latausasema käynnistetään automaattisesti uudelleen.

## **Ei yhteyttä latausaseman ja konfiguraatiotyökalun välillä**

Jos latausaseman ja konfiguraatiotyökalun välille ei voi luoda yhteyttä, on tarkastettava seuraavat edellytykset:

- $\checkmark$  Latausasema on kytketty päälle.
- $\nu$  MENNEKES-konfiguraatiokaapeli on liitetty kokonaan päätelaitteeseen ja latausasemaan.
- $\nu$  MENNEKES-konfiguraatiokaapeli ei ole vahingoittunut.

## <span id="page-41-1"></span>**2.5 Laiteohjelmistopäivityksen suorittaminen**

Ajankohtainen laiteohjelmisto on saatavana kotisivullamme kohdassa "Services" >

- Ť "Software updates".
	- 1 ["1.1 Kotisivu" \[](#page-39-1)[}](#page-39-1) [2\]](#page-39-1)
- $\blacktriangleright$  Lataa laiteohielmistotiedosto ja tallenna se tiedossa olevaan kansioon.
- u Navigoi konfiguraatiotyökalussa valikkoon "Firmware Update".
- $\blacktriangleright$  Napsauta komentopainiketta "Browse" ja valitse tallennettu laitteisto-ohjelmistotiedosto.
- $\blacktriangleright$  Napsauta komentopainiketta "Start update" käynnistääksesi laitteisto-ohjelmiston päivityksen.

Laitteisto-ohjelmiston päivitys kestää kork. 3 minuuttia. Tämän aikana näytetään laitteistoohjelmiston päivityksen edistyminen. Sen jälkeen latausasema käynnistetään automaattisesti uudelleen.

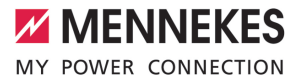

# Innholdsfortegnelse

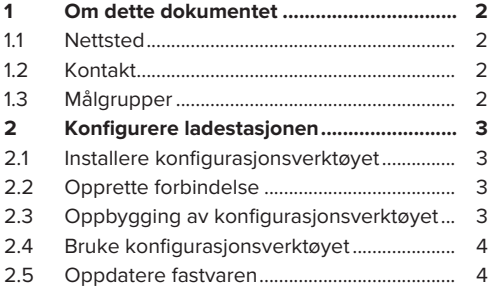

## <span id="page-43-0"></span>1 Om dette dokumentet

Dette dokumentet er et supplement til bruks- og installasjonsanvisningen til ladestasjonen. Det inneholder informasjon om hvordan ladestasjonen konfigureres fra konfigurasjonsverktøyet.

Dette dokumentet gjelder for følgende ladestasjoner:

- AMTRON<sup>®</sup> Compact 2.0
- AMTRON<sup>®</sup> Compact 2.0s
- AMTRON® Start 2.0s

Dette dokumentet inneholder kun informasjon for elektrikere.

Vær oppmerksom på de øvrige

- dokumentene, og spesielt bruks- og
- $\mathbf i$ installasjonsanvisningen for de respektive produktene.

Copyright ©2023 MENNEKES Elektrotechnik GmbH & Co. KG

#### <span id="page-43-1"></span>**1.1 Nettsted**

[www.mennekes.org/emobility](https://www.mennekes.org/emobility)

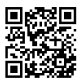

#### <span id="page-43-2"></span>**1.2 Kontakt**

Ønsker du direkte kontakt med MENNEKES, bruk skjemaet under «Contact» på vårt nettsted.  $\Box$  [«1.1 Nettsted» \[](#page-43-1) $\Box$ ]

#### <span id="page-43-3"></span>**1.3 Målgrupper**

Dette dokumentet inneholder kun informasjon for elektrikere.

#### **Elektriker**

En elektriker en person som gjennom sin faglige utdannelse, kunnskap og erfaring samt kunnskap om gjeldende bestemmelser er i stand til å vurdere sine arbeidsoppgaver og er klar over mulige farer forbundet med dette.

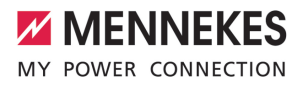

## <span id="page-44-0"></span>2 Konfigurere ladestasjonen

 $\widehat{a}$ Aktivitetene i dette kapittelet kan bare gjennomføres av en elektriker.

Basisinnstillingene kan utføres på ladestasjonen med DIP-bryter (se bruks- og installasjonsanvisningen). Konfigurasjonsverktøyet trengs for ytterligere innstillinger.

> For å kunne bruke konfigurasjonsverktøyet trenger du MENNEKESkonfigurasjonskabelen. På vårt nettsted under "Products" > "Accessories" finner du

- Ť. MENNEKES-konfigurasjonskabelen (ordrenummer 18625). Du kan også laste ned konfigurasjonsverktøyet med bruksanvisning der. 1 «[1.1 Nettsted» \[](#page-43-1)[}](#page-43-1) [2\]](#page-43-1)
- For å kunne bruke konfigurasjonsverktøyet i trenger du en enhet (f.eks. bærbar PC) med Windows 10 eller høyere.

#### <span id="page-44-1"></span>**2.1 Installere konfigurasjonsverktøyet**

- $\blacktriangleright$  Last ned setup-filen for konfigurasjonsverktøyet fra vår hjemmeside.
- $\blacktriangleright$  Setup-filen lagres i en eksisterende mappe.
- Kjør setup-filen. Lagre en snarvei på skrivebordet om nødvendig.

#### <span id="page-44-2"></span>**2.2 Opprette forbindelse**

Ladestasjonen kan konfigureres når den er slått på og koblet til en sluttenhet (f.eks. bærbar PC) ved hielp av MENNEKES konfigurasionskabel.

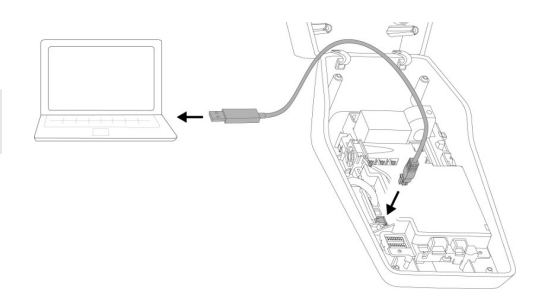

Fig. 1: Opprett forbindelse (eksempel: AMTRON® Compact 2.0(s))

- $\blacktriangleright$  Åpne ladestasjonen.
- 1 Se Bruks- og installasjonsanvisningen.
- Koble enheten (f.eks. bærbar PC) til ladestasjonen med konfigurasjonskabelen fra MENNEKES. Bruk XG6-tilkoblingen på ladestasionen.
- $\blacktriangleright$  Klikk på filen «MENNEKES Konfigurationstool.exe» eller på snarveien på skrivebordet for å åpne konfigurasjonsverktøyet.

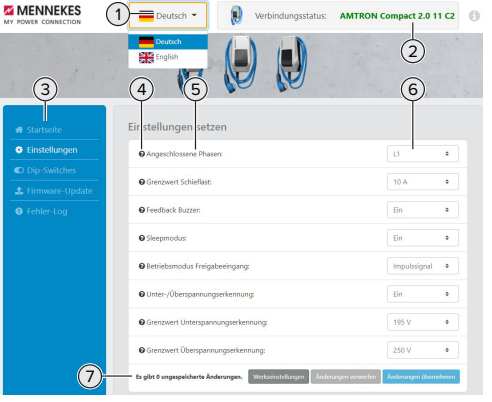

Fig. 2: Oppbygging av konfigurasjonsverktøyet (eksempel)

- 1 Knapp for å velge språk
- 2 Tilkoblingsstatus

#### <span id="page-44-3"></span>**2.3 Oppbygging av konfigurasjonsverktøyet**

**NO**

3

- 3 Meny
- 4 Verktøytips med mer informasjon
- 5 Parameter
- 6 Innstilling/status
- 7 Knapper til å lagre og forkaste endrede innstillinger samt til tilbakestilling til fabrikkinnstillingene

## <span id="page-45-0"></span>**2.4 Bruke konfigurasjonsverktøyet**

Man kan konfigurere ladestasjonen når «Connection status» på ladestasjonen lyser grønt og lading ikke pågår.

- u Konfigurer ladestasjonen med hensyn til forholdene og kundens ønsker.
- 1 Innstillingene som er nødvendig for de forskjellige situasjonene er beskrevet i bruksog installasjonsanvisningen.

Du kan ikke foreta noen innstillinger i menyen «Home» og «DIP switches». De gjeldende driftsverdiene og innstillingen av DIP-bryterne vises der.

Ladestasjonen starter automatisk om igjen Ì etter at endringene er lagret.

#### **Ingen tilkobling mellom ladestasjonen og konfigurasjonsverktøyet**

Hvis det ikke kan opprettes noen forbindelse mellom ladestasjonen og konfigurasjonsverktøyet, bør du sjekke at følgende er oppfylt:

- $\checkmark$  Ladestasjonen er på.
- $\nu$  MENNEKES konfigurasjonskabelen er skikkelig plugget inn i konfigurasjonsenheten og ladestasionen.
- $\nu$  MENNEKES-konfigurasjonskabelen ikke er skadet.

#### <span id="page-45-1"></span>**2.5 Oppdatere fastvaren**

Den aktuelle fastvaren er tilgjengelig på

- vårt nettsted under "Services" > "Software Ť updates". 1 «[1.1 Nettsted» \[](#page-43-1)[}](#page-43-1) [2\]](#page-43-1)
- $\blacktriangleright$  Last ned fastvare-filen og lagre den i en mappe.
- ▶ Velg «Firmware Update» fra menyen i konfigurasjonsverktøyet.
- Klikk på «Browse» og velg den lagrede fastvarefilen.
- Klikk på «Start update» for å starte oppdateringen av fastvaren.

Oppdateringen av fastvaren tar maks. 3 minutter. Fremdriften vises mens oppdateringen pågår. Når oppdateringen er ferdig starter ladestasjonen automatisk om igjen.

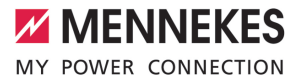

# Πίνακας περιεχομένων

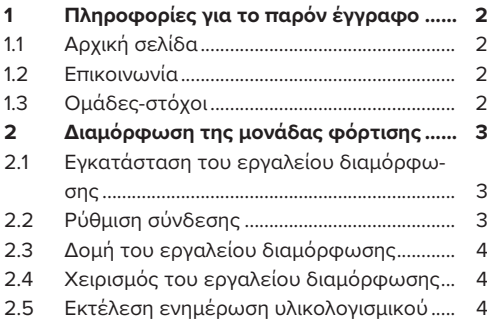

**EL**

## <span id="page-47-0"></span>1 Πληροφορίες για το παρόν έγγραφο

Το παρόν έγγραφο αποτελεί συμπλήρωμα των οδηγιών χρήσης και εγκατάστασης της εκάστοτε μονάδας φόρτισης. Περιλαμβάνει πληροφορίες για τη διαμόρφωση της μονάδας φόρτισης με το εργαλείο διαμόρφωσης.

Το παρόν έγγραφο ισχύει για την(ις) παρακάτω μονάδα(ες) φόρτισης:

- AMTRON<sup>®</sup> Compact 2.0
- AMTRON<sup>®</sup> Compact 2.0s
- AMTRON® Start 2.0s

Το παρόν έγγραφο περιλαμβάνει πληροφορίες αποκλειστικά για τον ειδικό ηλεκτρολόγο.

Λαμβάνετε υπόψη όλα τα πρόσθετα έγ-Ť γραφα, ιδίως τις οδηγίες χρήσης και εγκατάστασης του εκάστοτε προϊόντος.

Δικαιώματα πνευματικής ιδιοκτησίας ©2023 MENNEKES Elektrotechnik GmbH & Co. KG

## <span id="page-47-1"></span>**1.1 Αρχική σελίδα**

[www.mennekes.org/emobility](https://www.mennekes.org/emobility)

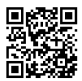

## <span id="page-47-2"></span>**1.2 Επικοινωνία**

Για την απευθείας επικοινωνία με την εταιρεία MENNEKES χρησιμοποιήστε το έγγραφο της ενότητας «Contact» στην ιστοσελίδα μας.  $\Box$  [«1.1 Αρχική σελίδα» \[](#page-47-1) $\Box$  [2\]](#page-47-1)

## <span id="page-47-3"></span>**1.3 Ομάδες-στόχοι**

Το παρόν έγγραφο περιλαμβάνει πληροφορίες αποκλειστικά για τον ειδικό ηλεκτρολόγο.

#### **Ειδικός ηλεκτρολόγος**

Ως ειδικός ηλεκτρολόγος νοείται όποιος με βάση την ειδική εκπαίδευση, τις γνώσεις και την εμπειρία του, καθώς και τη γνώση των σχετικών κανονισμών μπορεί να αξιολογεί τις εργασίες που του ανατίθενται και να αναγνωρίζει πιθανούς κινδύνους.

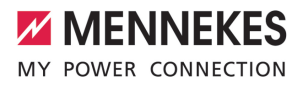

## <span id="page-48-0"></span>2 Διαμόρφωση της μονάδας φόρτισης

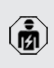

Οι εργασίες στο παρόν κεφάλαιο επιτρέπεται να εκτελούνται αποκλειστικά από ειδικό ηλεκτρολόγο.

Οι βασικές ρυθμίσεις μπορούν να διεξαχθούν με τους διακόπτες DIP στη μονάδα φόρτισης (βλ. οδηγίες χρήσης και εγκατάστασης). Για διευρυμένες ρυθμίσεις απαιτείται το εργαλείο διαμόρφωσης.

> Για να μπορέσετε να χρησιμοποιήσετε το εργαλείο διαμόρφωσης χρειάζεστε το καλώδιο διαμόρφωσης MENNEKES. Το καλώδιο διαμόρφωσης MENNEKES διατίθε-

ται στην ιστοσελίδα μας, στην ενότητα Ť «Products» > «Accessories» (αριθμός παραγγελίας 18625). Εκτός αυτού μπορείτε να εκτελέσετε από εκεί λήψη του εργαλείου διαμόρφωσης μαζί με τις οδηγίες.  $\sqrt{1}$  $\sqrt{1}$  «[1.1 Αρχική σελίδα» \[](#page-47-1) [2\]](#page-47-1)

Για να είστε σε θέση να χρησιμοποιήσετε το εργαλείο διαμόρφωσης απαιτείται μια i. τερματική συσκευή (π. χ., φορητός υπολογιστής) με το λειτουργικό σύστημα Windows 10 και ανώτερο.

## <span id="page-48-1"></span>**2.1 Εγκατάσταση του εργαλείου διαμόρφωσης**

- **Ε**κτελέστε λήψη του αρχείου εγκατάστασης του εργαλείου διαμόρφωσης από την αρχική σελίδα της εταιρείας μας.
- u Αποθηκεύστε το αρχείο εγκατάστασης σε ένα γνωστό φάκελο.
- u Εκτελέστε το αρχείο εγκατάστασης. Κατά περίπτωση δημιουργήστε μια συντόμευση επιφάνειας εργασίας.

## <span id="page-48-2"></span>**2.2 Ρύθμιση σύνδεσης**

Η μονάδα φόρτισης μπορεί να διαμορφωθεί όταν η ενεργοποιημένη μονάδα φόρτισης είναι συνδεδεμένη με μια τερματική συσκευή (π. χ., φορητός υπολογιστής) μέσω του καλωδίου διαμόρφωσης MENNEKES.

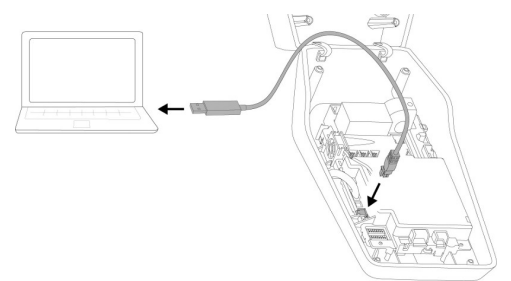

Εικ. 1: Ρύθμιση σύνδεσης (παράδειγμα: AMTRON® Compact 2.0(s))

- **-** Ανοίξτε τη μονάδα φόρτισης.
- 1 Βλ. Οδηγίες χρήσης και εγκατάστασης.
- u Συνδέστε την τερματική συσκευή (π. χ., φορητός υπολογιστής) και τη μονάδα φόρτισης με το καλώδιο διαμόρφωσης MENNEKES. Για το σκοπό αυτό χρησιμοποιήστε τη σύνδεση XG6 στη μονάδα φόρτισης.
- ► Κάνετε κλικ στο αρχείο «MENNEKES Konfigurationstool.exe» ή στη συντόμευση της επιφάνειας εργασίας για να ανοίξετε το εργαλείο διαμόρφωσης.

**EL**

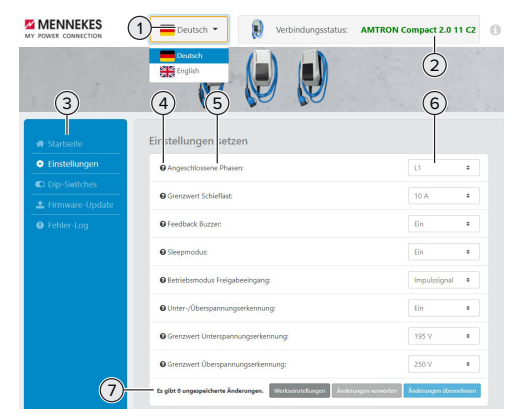

## <span id="page-49-0"></span>**2.3 Δομή του εργαλείου διαμόρφωσης**

Εικ. 2: Δομή του εργαλείου διαμόρφωσης (παράδειγμα)

- 1 Κουμπί για την επιλογή της γλώσσας
- 2 Κατάσταση σύνδεσης
- 3 Μενού
- 4 Λειτουργία Tooltip με περισσότερες πληροφορίες
- 5 Παράμετροι
- 6 Ρύθμιση /Κατάσταση
- 7 Κουμπιά για την αποθήκευση και την απόρριψη των τροποποιημένων ρυθμίσεων και για την επαναφορά στις εργοστασιακές ρυθμίσεις

## <span id="page-49-1"></span>**2.4 Χειρισμός του εργαλείου διαμόρφωσης**

Η μονάδα φόρτισης μπορεί να διαμορφωθεί όταν η μονάδα φόρτισης προβάλλεται στο πεδίο «Connection status» με πράσινο χρώμα και δεν είναι ενεργή καμία διαδικασία φόρτισης.

- u Διαμορφώστε τη μονάδα φόρτισης λαμβάνοντας υπόψη τις συνθήκες και τις επιθυμίες του πελάτη.
- 1 Στις οδηγίες χρήσης και εγκατάστασης περιγράφονται οι ρυθμίσεις που απαιτούνται για την εκάστοτε περίπτωση χρήσης.

Στα μενού «Home» και «DIP switches» δεν μπορείτε να διεξάγετε καμία ρύθμιση. Εκεί προβάλλονται οι τρέχουσες τιμές λειτουργίας και επεξηγούνται οι ρυθμισμένοι διακόπτες DIP.

Μετά την αποθήκευση των αλλαγών επα-Ť νεκκινείται αυτόματα η μονάδα φόρτισης.

#### **Καμία σύνδεση μεταξύ της μονάδας φόρτισης και του εργαλείου διαμόρφωσης**

Εάν δεν είναι δυνατή η αποκατάσταση σύνδεσης μεταξύ της μονάδας φόρτισης και του εργαλείου διαμόρφωσης, πρέπει να ελέγξετε τις παρακάτω συνθήκες:

- ü Η μονάδα φόρτισης είναι ενεργοποιημένη.
- ü Το εργαλείο διαμόρφωσης MENNEKES είναι συνδεδεμένο πλήρως στην τερματική συσκευή και στη μονάδα φόρτισης.
- ü Το εργαλείο διαμόρφωσης MENNEKES δεν είναι ελαττωματικό.

## <span id="page-49-2"></span>**2.5 Εκτέλεση ενημέρωση υλικολογισμικού**

Το επίκαιρο υλικολογισμικό διατίθεται στην ιστοσελίδα μας, στην ενότητα «Services» > «Software updates».

 $\sqrt{1}$  $\sqrt{1}$  «[1.1 Αρχική σελίδα» \[](#page-47-1)≥[2\]](#page-47-1)

ĭ.

- u Εκτελέστε λήψη του αρχείου υλικολογισμικού και αποθηκεύστε το σε γνωστό φάκελο.
- u Στο εργαλείο διαμόρφωσης πλοηγηθείτε στο μενού «Firmware Update».
- ► Κάνετε κλικ στο κουμπί «Browse» και επιλέξτε το αποθηκευμένο αρχείο υλικολογισμικού.
- ► Κάνετε κλικ στο κουμπί «Start update» για να δρομολογήσετε την ενημέρωση του υλικολογισμικού.

Η ενημέρωση του υλικολογισμικού διαρκεί το πολύ 3 λεπτά. Κατά το διάστημα αυτό προβάλλεται η πρόοδος της ενημέρωσης υλικολογισμικού. Στη συνέχεια επανεκκινείται αυτόματα η μονάδα φόρτισης.

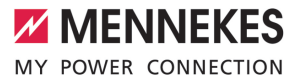

# Tartalomjegyzék

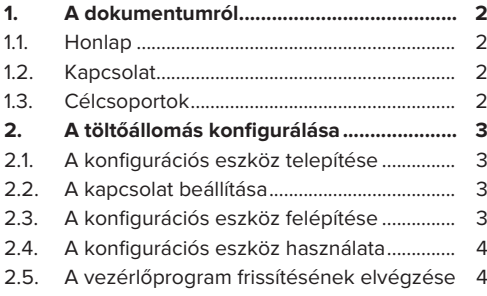

**HU**

## <span id="page-51-0"></span>1. A dokumentumról

Ez a dokumentum az adott töltőállomás használati és telepítési utasításának kiegészítése. Információkat tartalmaz a töltőállomás konfigurációjáról a konfigurációs eszköz segítségével.

Ez a dokumentum a következő töltőállomásokra érvényes:

- AMTRON<sup>®</sup> Compact 2.0
- AMTRON<sup>®</sup> Compact 2.0s
- AMTRON® Start 2.0s

Ez a dokumentum csak szakképzett villanyszerelők számára tartalmaz információkat.

Vegye figyelembe az összes további dokui mentumot, különösen az adott termék használati és telepítési utasításait.

Copyright ©2023 MENNEKES Elektrotechnik GmbH & Co. KG

#### <span id="page-51-1"></span>**1.1. Honlap**

[www.mennekes.org/emobility](https://www.mennekes.org/emobility)

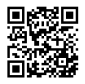

## <span id="page-51-2"></span>**1.2. Kapcsolat**

A MENNEKES céggel való közvetlen kapcsolathoz használja az űrlapot a honlapunkon a "Contact" menüpontban.

<span id="page-51-3"></span> $\Box$  "1.1. Honlap"  $[]$  [2\]](#page-51-1)

## **1.3. Célcsoportok**

Ez a dokumentum csak szakképzett villanyszerelők számára tartalmaz információkat.

#### **Szakképzett villanyszerelő**

Szakképzett villanyszerelő az, aki szakképzettsége, ismeretei és tapasztalata, valamint a vonatkozó rendelkezések ismerete alapján fel tudja mérni a számára kijelölt feladatokat és felismerni a lehetséges veszélyeket.

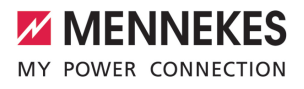

## <span id="page-52-0"></span>2. A töltőállomás konfigurálása

A jelen fejezetben szereplő tevékenységeket csak szakképzett villanyszerelő végezheti.

Az alapbeállítások a töltőállomáson található DIP kapcsolókkal végezhetők el (lásd a használati és telepítési utasítást). A speciális beállításokhoz a konfigurációs eszköz szükséges.

> MENNEKES konfigurációs kábel szükséges a konfigurációs eszköz használatához. A MENNEKES konfigurációs kábelt (rendelési

szám 18625) honlapunkon a "Products"> Ť. "Accessories" menüpontban találja. Le is töltheti a konfigurációs eszközt az ott található utasításokkal együtt.

 $\Box$  "1.1. Honlap"  $[$  [2\]](#page-51-1)

A konfigurációs eszköz használatához Win- $\mathbf{r}$ dows 10 vagy újabb operációs rendszerrel rendelkező eszköz (pl. laptop) szükséges.

## <span id="page-52-1"></span>**2.1. A konfigurációs eszköz telepítése**

- $\blacktriangleright$  Töltse le webhelyünkről a konfigurációs eszköz telepítőfájlját.
- $\blacktriangleright$  Mentse el a telepítőfájlt egy ismert mappába.
- $\blacktriangleright$  Futtassa a telepítőfájlt. Ha szükséges, hozzon létre egy parancsikont az asztalon.

## <span id="page-52-2"></span>**2.2. A kapcsolat beállítása**

A töltőállomás konfigurálható, ha a töltőállomás be van kapcsolva, és a MENNEKES konfigurációs kábellel egy végfelhasználói készülékhez (pl. laptop) csatlakozik.

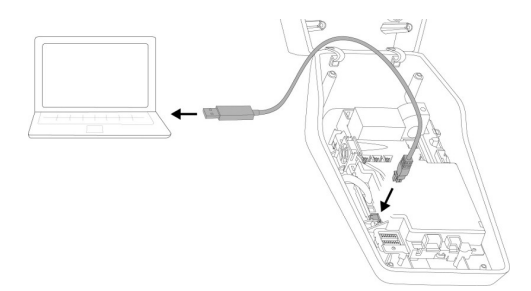

1. Ábra: Kapcsolat beállítása (például: AMTRON® Compact 2.0(s))

- u Nyissa fel a töltőállomást.
- 1 Lásd a használati és telepítési utasítást.
- u Csatlakoztassa a végfelhasználói készüléket (pl. laptop) és a töltőállomást a MENNEKES konfigurációs kábellel. Ehhez használja a töltőállomás XG6 csatlakozóját.
- $\blacktriangleright$  Kattintson a "MENNEKES Konfigurationstool.exe" fájlra vagy az asztali parancsikonra a konfigurációs eszköz megnyitásához.

## <span id="page-52-3"></span>**2.3. A konfigurációs eszköz felépítése**

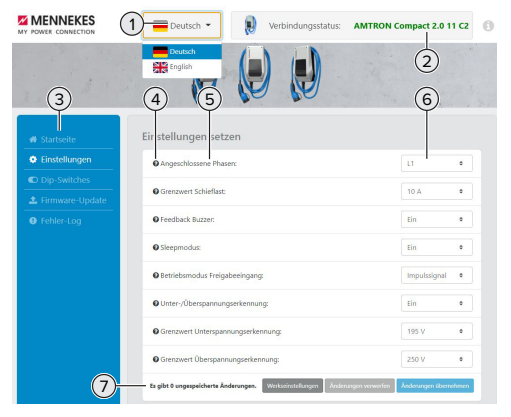

- 2. Ábra: A konfigurációs eszköz felépítése (példa)
- 1 Gomb a nyelvválasztáshoz
- 2 Kapcsolat állapota
- 3 Menü
- 4 Eszköztipp további információkkal
- 5 Paraméter
- 6 Beállítás / állapot
- 7 Gombok a módosított beállítások mentéséhez és elvetéséhez, valamint a gyári beállítások visszaállításához

## <span id="page-53-0"></span>**2.4. A konfigurációs eszköz használata**

Ha a csatlakoztatott töltőállomás zölden jelenik meg a "Connection status" alatt, és nincs aktív töltés, a töltőállomás konfigurálható.

- u Konfigurálja a töltőállomást a körülmények és az ügyfelek igényeinek figyelembevételével.
- 1 Az adott használati esethez szükséges beállításokat a használati és telepítési ismerteti.

A "Home" és a "DIP switches" menüben semmilyen beállítás nem végezhető el. Itt megjelennek az aktuális üzemi értékek, és a beállított DIP kapcsolók magyarázata.

A változtatások mentése után a töltőálloı más automatikusan újraindul.

#### **Nincs kapcsolat a töltőállomás és a konfigurációs eszköz között**

Ha nem lehet kapcsolatot létesíteni a töltőállomás és a konfigurációs eszköz között, ellenőrizze a következő követelményeket:

- $\checkmark$  A töltőállomás be van kapcsolva.
- $\checkmark$  A MENNEKES konfigurációs kábel teljesen be van dugva a végfelhasználói készülékbe és a töltőállomásba.
- <span id="page-53-1"></span>ü A MENNEKES konfigurációs kábel nem sérült.

## **2.5. A vezérlőprogram frissítésének elvégzése**

Az aktuális vezérlőprogram elérhető honla-

- punkon a "Services" > "Software updates" Ť
	- menüpontban. 1 "[1.1. Honlap" \[](#page-51-1)[}](#page-51-1) [2\]](#page-51-1)
- $\blacktriangleright$  Töltse le a belsővezérlőprogram-fájlt, és mentse el egy ismert mappába.
- $\blacktriangleright$  A konfigurációs eszközben lépien a "Firmware Update" menübe.
- ▶ Kattintson a "Browse" gombra, és válassza ki a mentett belsővezérlőprogram-fájlt.
- ▶ Kattintson a "Start update" gombra a belső vezérlőprogram frissítésének elindításához.

A vezérlőprogram frissítése legfeljebb 3 percet vesz igénybe. Eközben megjelenik a vezérlőprogram frissítésének folyamata. A töltőállomás ezután automatikusan újraindul.

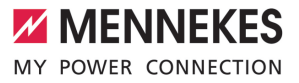

# Spis treści

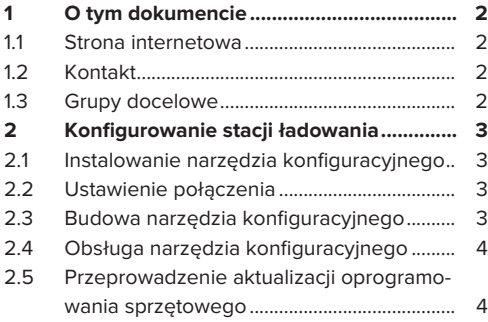

## <span id="page-55-0"></span>1 O tym dokumencie

Niniejszy dokument stanowi uzupełnienie instrukcji obsługi i instalacji danej stacji ładowania. Zawiera ona informacje o konfiguracji stacji ładowania za pomocą narzędzia konfiguracyjnego.

Niniejszy dokument dotyczy następujących stacji ładowania:

- AMTRON<sup>®</sup> Compact 2.0
- AMTRON<sup>®</sup> Compact 2.0s
- AMTRON® Start 2.0s

Niniejszy dokument zawiera wyłącznie informacje dla wykwalifikowanego elektryka.

Przestrzegać wszystkich dodatkowych do-Ť. kumentów, w szczególności instrukcji obsługi i instalacji danego produktu.

Copyright ©2023 MENNEKES Elektrotechnik GmbH & Co. KG

#### <span id="page-55-1"></span>**1.1 Strona internetowa**

[www.mennekes.org/emobility](https://www.mennekes.org/emobility)

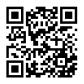

## <span id="page-55-2"></span>**1.2 Kontakt**

W celu bezpośredniego kontaktu z firmą MENNE-KES prosimy skorzystać z formularza w zakładce "Contact" na naszej stronie głównej.  $\Box$  "[1.1 Strona internetowa" \[](#page-55-1) $\triangleright$  [2\]](#page-55-1)

## <span id="page-55-3"></span>**1.3 Grupy docelowe**

Niniejszy dokument zawiera wyłącznie informacje dla wykwalifikowanego elektryka.

#### **Wykwalifikowany elektryk**

Wykwalifikowany elektryk to osoba, która na podstawie swojego wykształcenia technicznego, wiedzy i doświadczenia oraz znajomości odpowiednich przepisów potrafi ocenić powierzone mu zadania i rozpoznać ewentualne zagrożenia.

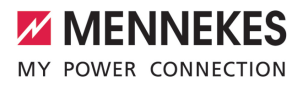

## <span id="page-56-0"></span>2 Konfigurowanie stacji ładowania

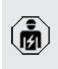

Czynności opisane w tym rozdziale mogą być wykonywane wyłącznie przez wykwalifikowanego elektryka.

Ustawień podstawowych można dokonać za pomocą przełączników DIP na stacji ładowania (patrz Instrukcja obsługi i instalacji). Do ustawień zaawansowanych wymagane jest narzędzie konfiguracyjne.

> Do korzystania z narzędzia konfiguracyjnego wymagany jest kabel konfiguracyjny MENNEKES. Kabel konfiguracyjny MENNE-KES (numer zamówieniowy 18625) można

Ť. znaleźć na naszej stronie internetowej w "Products" > "Accessories". Można tam również pobrać narzędzie konfiguracyjne i instrukcie.

1 ["1.1 Strona internetowa" \[](#page-55-1)[}](#page-55-1) [2\]](#page-55-1)

Do korzystania z narzędzia konfiguracyjne- $\mathbf i$ go wymagane jest urządzenie końcowe (np. laptop) z systemem operacyjnym Windows 10 lub nowszym.

## <span id="page-56-1"></span>**2.1 Instalowanie narzędzia konfiguracyjnego**

- ▶ Pobrać plik Setup narzędzia konfiguracyjnego z naszej strony internetowej.
- ▶ Zapisać plik Setup w znanym folderze.
- ▶ Uruchomić plik Setup. W razie potrzeby utworzyć łącze na pulpicie.

## <span id="page-56-2"></span>**2.2 Ustawienie połączenia**

Stacie ładowania można skonfigurować, gdy właczona stacja ładowania jest podłączona do urządzenia końcowego (np. laptopa) za pomocą kabla konfiguracyjnego MENNEKES.

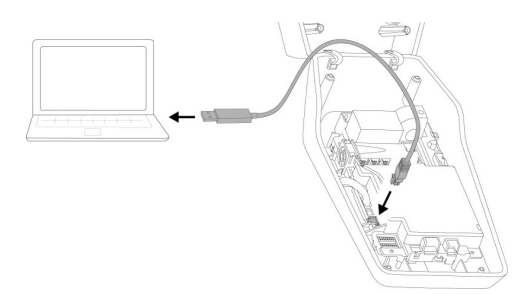

Ilustr. 1: Ustawić połączenie (Beispiel: AMTRON® Compact 2.0(s))

- Otworzyć stację ładowania.
- Patrz Instrukcja obsługi i instalacji.
- u Połączyć urządzenie końcowe (np. laptop) i stację ładowania za pomocą kabla konfiguracyjnego MENNEKES. W tym celu użyć złącza XG6 na stacii ładowania.
- **EXPERIEN IN KLIK** MENNEKES Konfigurationstool.exe" lub łącze na pulpicie, aby otworzyć narzędzie konfiguracyjne.

<span id="page-56-3"></span>**2.3 Budowa narzędzia konfiguracyjnego**

## **Z MENNEKES** AMTRON Compact 2.0 11 C2 1  $(2)$ 6 3) (4) (5 zwert Schieflast  $10.6$  $\overline{\mathbf{H}}$  $\sin$ ebsmodus Freigab 250 V  $\overline{G}$ nen. Webs

Ilustr. 2: Budowa narzędzia konfiguracyjnego (przykład)

- 1 Przycisk do wyboru języka obcego
- 2 Status połączenia
- 3 Menu

**PL**

- 4 Podpowiedź z dodatkowymi informacjami
- 5 Parametry
- 6 Ustawienie / status
- 7 Przyciski do zapisywania i odrzucania zmienionych ustawień oraz przywracania ustawień fabrycznych

## <span id="page-57-0"></span>**2.4 Obsługa narzędzia konfiguracyjnego**

Jeśli podłączona stacja ładowania jest wyświetlana w "Statusie połączenia" na zielono i żadne ładowanie nie jest aktywne, to stacia może zostać skonfigurowana.

- $\blacktriangleright$  Konfigurować stacie ładowania z uwzględnieniem okoliczności i wymagań klienta.
- 1 Ustawienia wymagane dla danego przypadku zastosowania są opisane w instrukcji obsługi i instalacji.

W menu "Strona startowa" i "Przełącznik DIP" nie można dokonywać żadnych ustawień. Tam wyświetlane są aktualne wartości eksploatacyjne i wyjaśnione ustawione przełączniki DIP.

Po zapisaniu zmian stacja ładowania autoĭ matycznie uruchomi się ponownie.

#### **Brak połączenia między stacją ładowania a narzędziem konfiguracyjnym**

Jeśli nie można nawiązać żadnego połączenia między stacją ładowania a narzędziem konfiguracyjnym, to należy sprawdzić następujące wymagania:

- $\checkmark$  Stacja ładowania jest włączona.
- $\checkmark$  Kabel konfiguracyjny MENNEKES jest całkowicie podłączony do urządzenia końcowego i stacii ładowania.
- $\checkmark$  Kabel konfiguracyjny MENNEKES nie jest uszkodzony.

## <span id="page-57-1"></span>**2.5 Przeprowadzenie aktualizacji oprogramowania sprzętowego**

Aktualne oprogramowanie sprzętowe jest dostępne na naszej stronie głównej pod adĭ resem "Services" > "Software updates". 1 ["1.1 Strona internetowa" \[](#page-55-1)[}](#page-55-1) [2\]](#page-55-1)

- u Pobrać plik oprogramowania sprzętowego zapisać go w znanym folderze.
- $\blacktriangleright$  W narzędziu konfiguracyjnym przejść do menu "Aktualizacja oprogramowania sprzętowego".
- Kliknąć na przycisk "Przeglądaj" i wybrąć zapisany plik oprogramowania sprzętowego.
- u Kliknąć na przycisk "Rozpocznij aktualizację", aby rozpocząć aktualizację oprogramowania sprzętowego.

Aktualizacja oprogramowania zajmuje maks. 3 minuty. W międzyczasie wyświetlany jest postęp aktualizacii. Nastepnie stacia ładowania zostanie automatycznie ponownie uruchomiona.

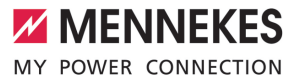

## Obsah

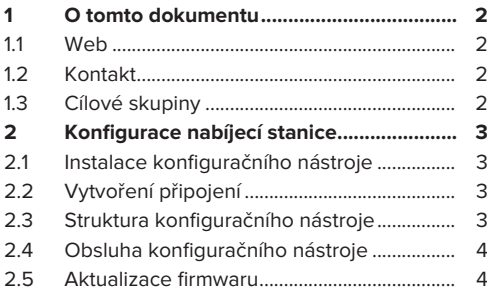

## <span id="page-59-0"></span>1 O tomto dokumentu

Tento dokument doplňuje návod k obsluze a instalaci příslušné nabíjecí stanice. Obsahuje informace o konfiguraci nabíjecí stanice pomocí konfiguračního nástroje.

Tento dokument platí pro následující nabíjecí stanice:

- AMTRON<sup>®</sup> Compact 2.0
- AMTRON<sup>®</sup> Compact 2.0s
- AMTRON® Start 2.0s

Tento dokument obsahuje informace určené výhradně odborným elektrikářům.

Respektujte všechny další dokumenty Ĭ. příslušného produktu, především návod k obsluze a instalaci.

Copyright ©2023 MENNEKES Elektrotechnik GmbH

<span id="page-59-1"></span>& Co. KG

#### **1.1 Web**

[www.mennekes.org/emobility](https://www.mennekes.org/emobility)

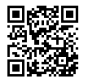

## <span id="page-59-2"></span>**1.2 Kontakt**

Pro přímý kontakt s firmou MENNEKES použijte formulář na naší domovské stránce, viz "Contact". f ,[1.1 Web" \[](#page-59-1) > [2\]](#page-59-1)

## <span id="page-59-3"></span>**1.3 Cílové skupiny**

Tento dokument obsahuje informace určené výhradně odborným elektrikářům.

#### **Odborný elektrikář**

Odborný elektrikář je ten, kdo na základě svého technického vzdělání, znalostí a zkušeností, jakož i znalostí příslušných předpisů, dokáže posoudit svěřené úkoly a rozpoznat možná nebezpečí.

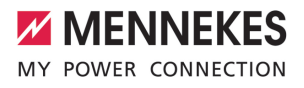

## <span id="page-60-0"></span>2 Konfigurace nabíjecí stanice

Práce uvedené v této kapitole smějí  $\widehat{\mathbf{m}}$ provádět pouze odborní elektrikáři.

Základní nastavení lze provést pomocí DIP přepínačů na nabíjecí stanici (viz návod k obsluze a instalaci). Rozšířená nastavení vyžadují použití konfiguračního nástroje.

> K používání konfiguračního nástroje je zapotřebí konfigurační kabel MENNEKES. Tento kabel najdete na našich webových

stránkách, viz "Products" > "Accessories" Ť (obj. číslo 18625). Zde si rovněž můžete stáhnout konfigurační nástroj včetně návodu k použití. 1 ["1.1 Web" \[](#page-59-1)[}](#page-59-1) [2\]](#page-59-1)

Abyste mohli konfigurační nástroj používat,

musíte mít koncové zařízení (např. Ť notebook) s operačním systémem Windows 10 nebo novější verzí.

#### <span id="page-60-1"></span>**2.1 Instalace konfiguračního nástroje**

- ▶ Z naší domovské stránky si stáhněte si soubor pro nastavení konfiguračního nástroje.
- Soubor pro nastavení uložte do zapamatovatelné složky.
- u Spusťte soubor pro nastavení. V případě potřeby si vytvořte zástupce na ploše.

#### <span id="page-60-2"></span>**2.2 Vytvoření připojení**

Nabíjecí stanici lze nakonfigurovat, pokud je zapnutá nabíjecí stanice propojená s koncovým zařízením (např. notebookem) konfiguračním kabelem MENNEKES.

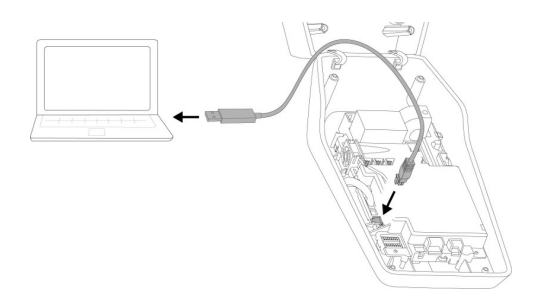

Obr. 1: Vytvoření připojení (příklad: AMTRON® Compact 2.0(s))

- ▶ Otevřete nabíjecí stanici.
- 1 Viz návod k obsluze a instalaci.
- **Propojte koncové zařízení (např. notebook)** a nabíjecí stanici konfiguračním kabelem MENNEKES. K tomuto účelu použijte přípojku XG6 k nabíjecí stanici.
- u Konfigurační nástroj otevřete kliknutím na soubor "MENNEKES Konfigurationstool.exe" nebo zástupce na ploše.

#### <span id="page-60-3"></span>**2.3 Struktura konfiguračního nástroje**

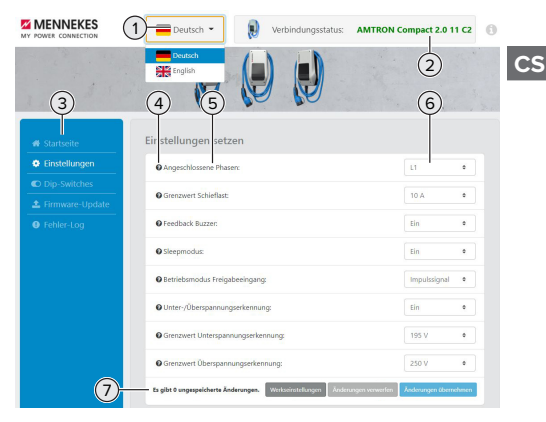

Obr. 2: Struktura konfiguračního nástroje (příklad)

- 1 Tlačítko pro volbu jazyka
- 2 Stav připojení
- 3 Nabídka
- 4 Popis tlačítka s dalšími informacemi
- 5 Parametry
- 6 Nastavení / stav
- 7 Tlačítko pro ukládání a rušení změn nastavení a také obnovení výrobních nastavení

## <span id="page-61-0"></span>**2.4 Obsluha konfiguračního nástroje**

Pokud se připojená nabíjecí stanice zobrazuje v nabídce "Connection status" zeleně a není aktivní žádný proces nabíjení, lze nabíjecí stanici nakonfigurovat.

- $\blacktriangleright$  Nabíjecí stanici konfiguruje podle místních podmínek a požadavků zákazníka.
- 1 V návodu k obsluze a instalaci jsou popsána nastavení, která jsou vyžadována pro daný případ používání.

V nabídce "Home" a "DIP switches" nelze zadávat žádná nastavení. Zobrazují se aktuální hodnoty provozu a nastavené aktuální provozní hodnoty a DIP přepínače.

 $\mathbf i$ Po uložení změn se nabíjecí stanice automaticky restartuje.

#### **Bez připojení mezi nabíjecí stanicí a konfiguračním nástrojem**

Pokud by nebylo možné vytvořit připojení mezi nabíjecí stanicí a konfiguračním nástrojem, měli byste zkontrolovat následující podmínky:

- ü Nabíjecí stanice je zapnutá.
- ü Konfigurační kabel MENNEKES je zcela zasunutý v koncovém zařízení a nabíjecí stanici.
- ü Konfigurační kabel MENNEKES není poškozený.

## <span id="page-61-1"></span>**2.5 Aktualizace firmwaru**

Aktuální firmware je dostupný na našich webových stránkách, viz "Services" > "Software updates".

门, ,[1.1 Web" \[](#page-59-1) ≥ [2\]](#page-59-1)

- Stáhněte si soubor firmwaru a uložte do zapamatovatelné složky.
- u V konfiguračním nástroji přejděte do nabídky "Firmware Update".
- Klikněte na tlačítko "Browse" a zvolte uložený soubor s firmwarem.
- $\blacktriangleright$  Kliknutím na "Start update" spusťte aktualizaci firmwaru.

Aktualizace firmwaru trvá cca 3 minuty. Během ní se zobrazuje průběh aktualizace. Nabíjecí stanice se poté automaticky znovu spustí.

Ť

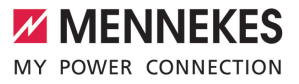

## Kazalo

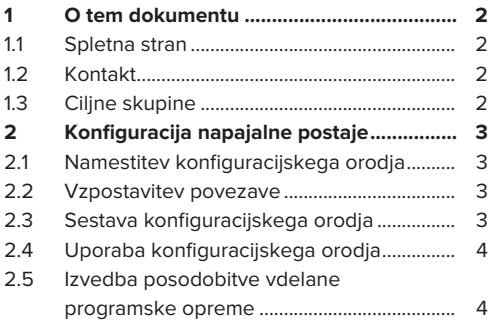

**SL**

## <span id="page-63-0"></span>1 O tem dokumentu

Ta dokument je dodatek k navodilom za uporabo in namestitev ustrezne napajalne postaje. Vsebuje informacije o konfiguraciji napajalne postaje s konfiguracijskim orodjem.

Ta dokument velja za naslednje napajalne postaje:

- AMTRON<sup>®</sup> Compact 2.0
- AMTRON<sup>®</sup> Compact 2.0s
- AMTRON<sup>®</sup> Start 2.0s

Ta dokument vsebuje izključno informacije za elektrotehnika.

- Upoštevajte vse dodatne dokumente, še
- i. posebej navodila za uporabo in namestitev ustreznega izdelka.

Copyright ©2023 MENNEKES Elektrotechnik GmbH & Co. KG

## <span id="page-63-1"></span>**1.1 Spletna stran**

[www.mennekes.org/emobility](https://www.mennekes.org/emobility)

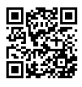

## <span id="page-63-2"></span>**1.2 Kontakt**

Za neposreden kontakt s podjetjem MENNEKES uporabite obrazec pod »Contact« na naši spletni strani.

<span id="page-63-3"></span>1 [»1.1 Spletna stran« \[](#page-63-1)[}](#page-63-1) [2\]](#page-63-1)

## **1.3 Ciljne skupine**

Ta dokument vsebuje izključno informacije za elektrotehnika.

#### **Elektrotehnik**

Elektrotehnik lahko na podlagi svoje strokovne izobrazbe, znanja in izkušenj ter poznavanja veljavnih predpisov oceni svoje naloge in prepozna morebitne nevarnosti.

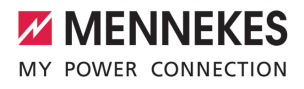

## <span id="page-64-0"></span>2 Konfiguracija napajalne postaje

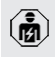

Dejavnosti v tem poglavju sme izvajati samo elektrotehnik.

Osnovne nastavitve je mogoče izvesti z DIP-stikali na napajalni postaji (glejte navodila za uporabo in namestitev). Za razširjene nastavitve je potrebno konfiguracijsko orodje.

> Za uporabo konfiguracijskega orodja je potreben konfiguracijski kabel podjetja MENNEKES. Konfiguracijski kabel podj. MENNEKES najdete na naši spletni strani

- Ť. pod »Products« > »Accessories« (številka za naročilo 18625). Poleg tega lahko tam prenesete konfiguracijsko orodje vklj. z navodili.
	- 1 »[1.1 Spletna stran« \[](#page-63-1)[}](#page-63-1) [2\]](#page-63-1)

Za uporabo konfiguracijskega orodja je potrebna končna naprava (npr. prenosni i računalnik) z operacijskim sistemom Windows 10 ali novejšim.

## <span id="page-64-1"></span>**2.1 Namestitev konfiguracijskega orodja**

- $\blacktriangleright$  Prenesite datoteko za namestitev konfiguracijskega orodja z naše domače strani.
- Datoteko za namestitev shranite v znani mapi.
- $\blacktriangleright$  Datoteko za namestitev izvedite. Po potrebi izdelajte povezavo na namizju.

#### <span id="page-64-2"></span>**2.2 Vzpostavitev povezave**

Napajalno postajo je mogoče konfigurirati, če je vklopljena napajalna postaja povezana s končno napravo (npr. s prenosnim računalnikom) s konfiguracijskim kablom podjetja MENNEKES.

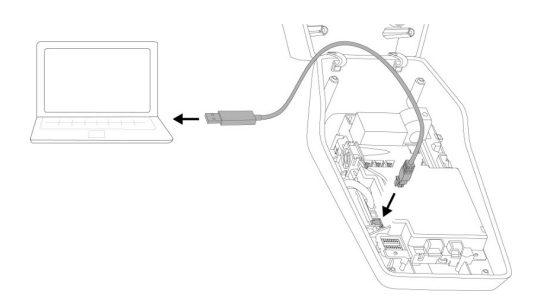

sl. 1: Vzpostavitev povezave (primer: AMTRON® Compact 2.0(s))

- Odprite napajalno postajo.
- Gleite navodila za uporabo in namestitev.
- Povežite končno napravo (npr. prenosni računalnik) in napajalno postajo s konfiguracijskim kablom MENNEKES. V ta namen uporabite priključek XG6 na napajalni postaji.
- $\blacktriangleright$  Kliknite na datoteko »MENNEKES Konfigurationstool.exe« oz. na povezavo na namizju, da odprete konfiguracijsko orodje.

## <span id="page-64-3"></span>**2.3 Sestava konfiguracijskega orodja**

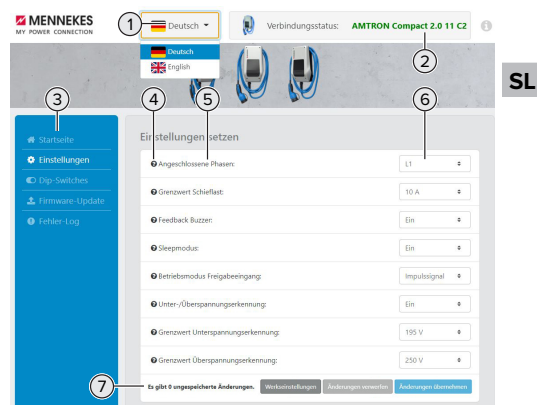

- sl. 2: Sestava konfiguracijskega orodja (primer)
- 1 Gumb za izbiro jezika
- 2 Status povezave
- 3 Meni
- 4 Zaslonski namig z dodatnimi informacijami
- 5 Parameter
- 6 Nastavitev/status
- 7 Gumbi za shranjevanje in zavrnitev spremenjenih nastavitev ter za ponastavitev na tovarniške nastavitve

## <span id="page-65-0"></span>**2.4 Uporaba konfiguracijskega orodja**

Če je pod »Connection status« priključena napajalna postaja prikazana v zeleni barvi in ni aktiven noben postopek polnjenja, je napajalno postajo mogoče konfigurirati.

- u Napajalno postajo konfigurirajte ob upoštevanju danosti in želja stranke.
- $\Box$  V navodilih za uporabo in namestitev so opisane nastavitve, ki so potrebne za posamezni primer uporabe.

V menijih »Home« in »DIP switches« ni mogoče izvajati nastavitev. Tam se prikažejo trenutne obratovalne vrednosti in se razložijo nastavljena DIP-stikala.

Po shranitvi sprememb se napajalna postaja ĭ samodejno znova zažene.

#### **Ni povezave med napajalno postajo in konfiguracijskim orodjem**

Če ne bi bilo mogoče vzpostaviti povezave med napajalno postajo in konfiguracijskim orodjem, preverite naslednje pogoje:

- $\checkmark$  Napajalna postaja je vklopljena.
- $\checkmark$  Konfiguracijski kabel MENNEKES je popolnoma vtaknjen v končni napravi in na napajalni postaji.
- ü Konfiguracijski kabel MENNEKES ni poškodovan.

## <span id="page-65-1"></span>**2.5 Izvedba posodobitve vdelane programske opreme**

Zadnja vdelana programska oprema je na

- $\mathbf{i}$ volio na naši spletni strani na »Services« > »Software updates«. 1 »[1.1 Spletna stran« \[](#page-63-1)[}](#page-63-1) [2\]](#page-63-1)
- $\blacktriangleright$  Prenesite datoteko za vdelano programsko opremo in jo shranite v znani mapi.
- $\blacktriangleright$  V konfiguracijskem orodju krmarite do menija »Firmware Update«.
- ▶ Kliknite na gumb »Browse« in izberite shranieno datoteko vdelane programske opreme.
- ▶ Kliknite na gumb »Start update«, da zaženete posodobitev vdelane programske opreme.

Posodobitev vdelane programske opreme traja najv. 3 minute. Med potekom se prikazuje napredek posodobitve vdelane programske opreme. Potem se napajalna postaja samodejno znova zažene.

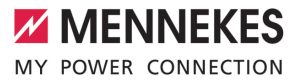

# Turinys

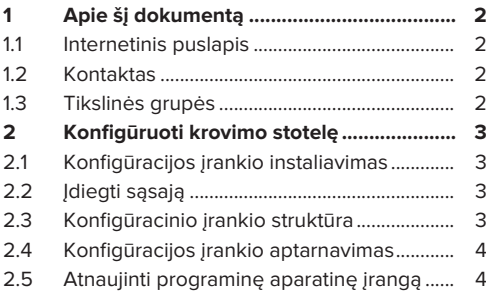

## <span id="page-67-0"></span>1 Apie šį dokumentą

Šis dokumentas - tai atitinkamos krovimo stotelės naudojimo ir įrengimo instrukcijos priedas. Jame pateikiama informacija apie krovimo stotelės konfigūraciją naudojant konfigūracijos įrankį.

Šis dokumentas galioja tokioms krovimo stotelėms:

- AMTRON<sup>®</sup> Compact 2.0
- AMTRON<sup>®</sup> Compact 2.0s
- AMTRON® Start 2.0s

Šiame dokumente pateikiama informacija skirta tik elektros srities specialistui.

- Atkreipkite dėmesį į visus papildomus
- i atitinkamų gaminių dokumentus, ypatingai į naudojimo ir įrengimo instrukciją.

Copyright ©2023 MENNEKES Elektrotechnik GmbH & Co. KG

## <span id="page-67-1"></span>**1.1 Internetinis puslapis**

[www.mennekes.org/emobility](https://www.mennekes.org/emobility)

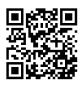

## <span id="page-67-2"></span>**1.2 Kontaktas**

Norėdami su MENNEKES užmegzti tiesioginį ryšį, naudokite mūsų internetiniame puslapyje rubrikoje "Contact" patalpintą formą.

<span id="page-67-3"></span> $\Box$  "1.1 Internetinis puslapis"  $[]$  [2\]](#page-67-1)

## **1.3 Tikslinės grupės**

Šiame dokumente pateikiama informacija skirta tik elektros srities specialistui.

#### **Elektros srities specialistas**

Elektros srities specialistas - tai asmuo, kuris turi atitinkamą išsilavinimą, žinias, patirtį ir gerai žino svarbiausius reikalavimus, kurie ji įgalina įvertinti jam pavestą darbą ir atpažinti galimus pavojus.

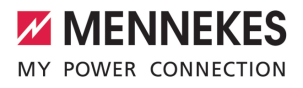

## <span id="page-68-0"></span>2 Konfigūruoti krovimo stotelę

 $\widehat{\mathbf{m}}$ 

Dabus šiame skyriuje gali atlikti tik elektros srities specialistai.

Pagrindinius nustatymus galima atlikti krovimo stotelės DIP jungikliu (žiūr. į naudojimo ir įrengimo instrukciją). Papildomiems nustatymas būtinas konfigūracijos įrankis.

> Norint naudoti konfigūracinį įrankį, būtinas MENNEKES konfigūracijos laidas. Mūsų internetinio puslapio skyriuje "Products" >

"Accessories" rasite MENNEKES Ĭ. konfigūracijos laidą (užsakymo numeris 18625). Be to, Jūs iš čia galite persisiųsti konfigūracijos įrankį ir jo instrukciją. 1 ["1.1 Internetinis puslapis" \[](#page-67-1)[}](#page-67-1) [2\]](#page-67-1)

Norint naudoti konfigūracijos įrankį,

reikalingas galutinis įrenginys (pvz. Ť nešiojamas kompiuteris) su Windows 10 arba aukštesne operacine sistema.

## <span id="page-68-1"></span>**2.1 Konfigūracijos įrankio instaliavimas**

- $\blacktriangleright$  Iš mūsų internetinio puslapio persisiųsti nustatymo laikmeną.
- u Nustatymo laikmeną išsaugoti žinomame aplanke.
- $\blacktriangleright$  Nustrtymo laikmeną paleisti. Esant reikalui, sukurti darbalaukio sąsają.

## <span id="page-68-2"></span>**2.2 Įdiegti sąsają**

Krovimo stotelę galima konfigūruoti, jei įjungta krovimo stotelė per MENNEKES konfigūracijos laidą yra prijungta prie galutinio įrenginio (pvz. nešiojamo kompiuterio).

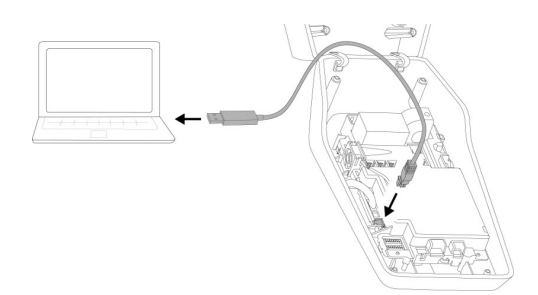

Pav. 1: Įdiegti sąsają (pavyzdys: AMTRON® Compact 2.0(s))

- $\blacktriangleright$  Krovimo stotelę atidaryti.
- Žiūrėti į naudojimo ir įrengimo instrukciją.
- u Galutinį įrenginį (pvz. nešiojamą kompiuterį) ir krovimo stotelę sujungti MENNEKES konfigūracijos laidu. Tam tikslui naudoti XG6 jungtį krovimo stotelėje.
- $\blacktriangleright$  Nuspausti ant .. MENNEKES Konfigurationstool.exe" failo arba darbalaukio sąsajos, kad atsidarytų konfigūracijos įrankis.

<span id="page-68-3"></span>**2.3 Konfigūracinio įrankio struktūra**

## **Z** MENNEKES AMTRON Compact 2.0 11 C2 1  $(2)$ 6 3) (4) (5 **TRANSET Schieflast**  $10.6$  $\overline{\mathbf{H}}$  $\sin$ lebsmodus Freigab 250 V  $\sqrt{7}$ t 0 ungespeicherte Änderungen. Werkseinstellun

Pav. 2: Konfigūracinio įrankio struktūra (pavyzdys)

- 1 Komandinis kalbos pasirinkimo laukelis
- 2 Ryšio statusas
- 3 Meniu
- 4 Irankis su kita informacija

**LT**

- 5 Parametras
- 6 Nustatymas / statusas
- 7 Komandiniai išsaugojimo ir pakeistų nustatymų atmetimo bei pradinės būsenos atkūrimo laukeliai

## <span id="page-69-0"></span>**2.4 Konfigūracijos įrankio aptarnavimas**

Jei laukelyje "Connection status" prijungta krovimo stotelė bus žalia ir jei nebus suaktyvinta krovimo procedūra, krovimo stotelę bus galima konfigūruoti.

- $\blacktriangleright$  Krovimo stotelę konfigūruoti atkreipiant dėmesi į aplinkybes ir kliento pageidavimus.
- 1 Naudojimo ir įrengimo instrukcijoje aprašyti nustatymai, kurie reikalingi atitinkamam naudojimo atvejui.

Meniu "Home" ir "DIP switches" nustatymu daryti negalima. Ten parodomos aktualios eksploatacinės vertės ir paaiškinami nustatyti DIP jungikliai.

Išsaugojus keitimus, krovimo stotelė <sup>1</sup> automatiškai įjungiama iš naujo.

#### **Tarp krovimo stotelės ir konfigūracijos įrankio nėra ryšio**

Jei tarp krovimo stotelės ir konfigūracijos įrankio nebus galima sukurti ryšio, turite patikrinti, ar išpildytos tokios sąlygos:

- $\checkmark$  Krovimo stotelė yra įjungta.
- $\checkmark$  MENNEKES konfigūracijos laidas tinkamai prijungtas prie galutinio renginio ir krovimo stotelės.
- $\checkmark$  MENNEKES konfigūracijos laidas nėra pažeistas.

## <span id="page-69-1"></span>**2.5 Atnaujinti programinę aparatinę įrangą**

Naujausią mikroprograminę įrangą rasite

- mūsų internetiniame puslapyje, skyriuje
- i "Services" > "Software updates".  $\Box$  ...1 Internetinis puslapis"  $[2]$  $[2]$
- $\blacktriangleright$  Persisiusti programinės apartinės įrangos laikmenč ir išsaugoti žinomame aplanke.
- $\blacktriangleright$  Konfigūraciniu įrankiu pereiti į parinkti "Firmware Update".
- $\blacktriangleright$  Nuspausti komandinį laukelį "Browse" ir pasirinkti išsaugotas programinės aparatinės įrangos rinkmenas.
- $\blacktriangleright$  Nuspausti komandinį laukelį "Start update", kad būtų pradėtas programinės aparatinės įrangos atnaujinimas.

Programinės aparatinės įrangos atnaujinimas trunka ne ilgiau kaip 3 minutes. Atnaujinimo metu rodomas programinės aparatinės įrangos atnaujinimo progresas. Po to krovimo stotelė automatiškai įjungiama iš naujo.

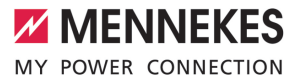

# İçindekiler

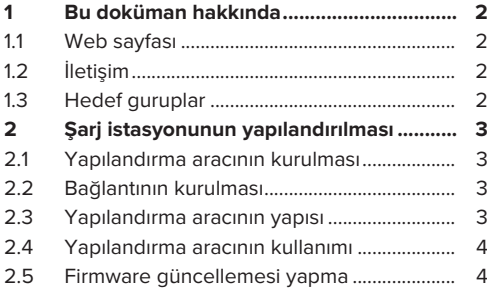

**TR**

## <span id="page-71-0"></span>1 Bu doküman hakkında

Bu doküman, ilgili şarj istasyonunun işletim ve kurulum kılavuzu için tamamlayıcı bir ektir. Şarj istasyonunun yapılandırma aracı ile konfigüre edilmesi için bilgiler içerir.

Bu doküman aşağıdaki şarj istasyonları için geçerlidir:

- AMTRON<sup>®</sup> Compact 2.0
- AMTRON<sup>®</sup> Compact 2.0s
- AMTRON® Start 2.0s

Bu doküman, yalnızca elektrik teknisyenleri için bilgiler içerir.

Ürününüze ait, özellikle işletim ve kurulum  $\mathbf i$ kılavuzu olmak üzere, tüm ek dokümanlara dikkat edin.

Copyright ©2023 MENNEKES Elektrotechnik GmbH & Co. KG

#### <span id="page-71-1"></span>**1.1 Web sayfası**

[www.mennekes.org/emobility](https://www.mennekes.org/emobility)

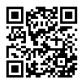

## <span id="page-71-2"></span>**1.2 İletişim**

MENNEKES ile doğrudan iletişime geçmek için web sayfamızdaki "Contact" başlığında yer alan formu kullanın.

<span id="page-71-3"></span> $\Box$  "1.1 Web sayfası"  $[$  [2\]](#page-71-1)

## **1.3 Hedef guruplar**

Bu doküman, yalnızca elektrik teknisyenleri için bilgiler içerir.

#### **Elektrik teknisyeni**

Elektrik teknisyeni, teknik eğitim, bilgi ve deneyiminin yanı sıra ilgili mevzuata ilişkin bilgisine dayanarak kendisine verilen görevleri değerlendirebilen ve olası tehlikeleri fark edebilen kişidir.
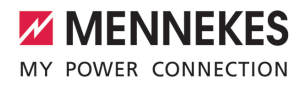

# 2 Sari istasyonunun yapılandırılması

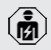

Bu bölümdeki çalışmalar sadece bir uzman elektrikçi tarafından yapılmalıdır.

Temel ayarlar, şarj istasyonundaki DIP şalterleri üzerinden yapılabilir (bkz. işletim ve kurulum kılavuzu). Gelişmiş ayarlar için yapılandırma aracı kullanılmalıdır.

> Yapılandırma aracını kullanabilmeniz için MENNEKES konfigürasyon kablosu gereklidir. Web sayfamızda "Products" > "Accessories" altından MENNEKES

Ť. konfigürasyon kablosuna (parça no. 18625) ulaşabilirsiniz. Ayrıca, aynı yerden konfigürasyon aracını ve kullanım kılavuzunu indirebilirsiniz.  $\Box$  "1.1 Web sayfası"  $\Box$  [2\]](#page-71-0)

Yapılandırma aracını kullanabilmeniz için  $\mathbf i$ işletim sistemi Windows 10 ve üstü olan bir uç cihazı (örn. dizüstü bilgisayar) gereklidir.

#### **2.1 Yapılandırma aracının kurulması**

- $\blacktriangleright$  Yapılandırma aracının kurulum dosyasını web sayfamızdan indirin.
- u Kurulum dosyasını bildiğiniz bir klasöre kaydedin.
- $\blacktriangleright$  Kurulum dosyasını çalıştırın. Gerekiyorsa masaüstünde bir link oluşturun.

## **2.2 Bağlantının kurulması**

Şarj istasyonunun konfigüre edilebilmesi için açık olması ve MENNEKES konfigürasyon kablosu ile bir uç cihaza (örn. dizüstü bilgisayar) bağlanmış olması gerekir.

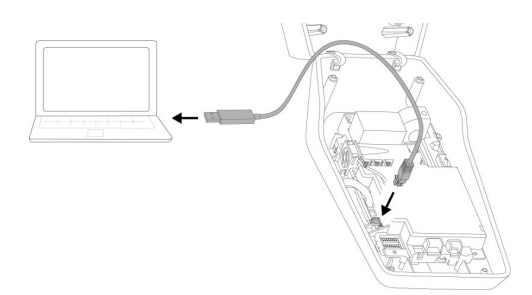

Şek. 1: Bağlantıyı kurma (örnek: AMTRON® Compact 2.0(s))

- $\blacktriangleright$  Sarj istasyonunu açın.
- 1 Bkz. işletim ve kurulum kılavuzu.
- u Uç cihazı (örn. dizüstü bilgisayar) ve şarj istasyonunu MENNEKES konfigürasyon kablosu ile bağlayın. Bunun için şarj istasyonundaki XG6 bağlantısını kullanın.
- u Yapılandırma aracını açmak için "MENNEKES Konfigurationstool.exe" dosyasına veya masaüstündeki link'e tıklayın.

## **2.3 Yapılandırma aracının yapısı**

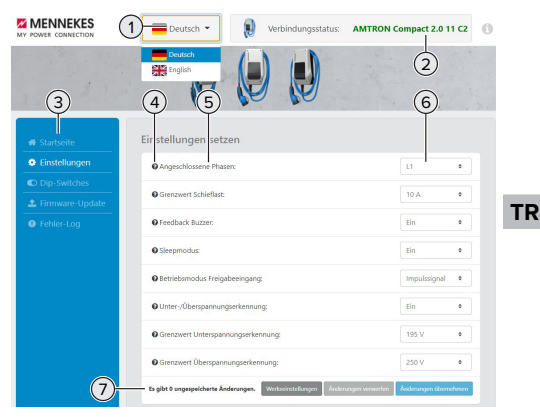

Şek. 2: Yapılandırma aracının yapısı (örnek)

- 1 Dil seçme düğmesi
- 2 Bağlantı durumu
- 3 Menü
- 4 Diğer bilgileri içeren bilgi çubuğu
- 5 Parametreler
- 6 Ayar / durum
- 7 Değiştirilen ayarları kaydetmek ve kaldırmak ya da fabrika ayarlarına geri dönmek için düğmeler

## **2.4 Yapılandırma aracının kullanımı**

"Connection status" altında bağlı şarj istasyonu yeşil gösteriliyorsa ve herhangi bir şarj işlemi etkin değilse, şarj istasyonu konfigüre edilebilir.

- $\blacktriangleright$  Sarj istasyonunu mevcut koşullara ve müşterinin taleplerine göre konfigüre edin.
- 1 İşletim ve kurulum kılavuzunda, mevcut kullanım durumu için gerekli olan ayarlamalar açıklanmaktadır.

"Home" ve "DIP switches" menüsünden herhangi bir ayar yapılamaz. Burada güncel işletim değerleri gösterilir ve ayarlanan DIP şalterleri açıklanır.

Değişiklikler kaydedildikten sonra şarj ĺ istasyonu otomatik olarak yeniden başlatılır.

#### **Şarj istasyonu ile yapılandırma aracı arasında bağlantı yok**

Şarj istasyonu ile yapılandırma aracı arasında bağlantı kurulamıyorsa, şu ön koşullar kontrol edilmelidir:

- $\checkmark$  Sarj istasyonu açıktır.
- $\checkmark$  MENNEKES konfigürasyon kablosu uç cihaza ve şarj istasyonuna düzgün takılmıştır.
- $\nu$  MENNEKES konfigürasyon kablosu hasarlı değildir.

## **2.5 Firmware güncellemesi yapma**

Güncel donanım bellenimi, web

- sayfamızdaki "Services" > "Software
- i updates" başlıklarından temin edilebilir. 1 "[1.1 Web sayfası" \[](#page-71-0)[}](#page-71-0) [2\]](#page-71-0)
- u Firmware dosyasını indirin ve bildiğiniz bir klasöre kaydedin.
- u Yapılandırma aracında "Firmware Update" menüsüne gidin.
- u "Browse" ekran düğmesine tıklayın ve ilgili firmware dosyasını seçin.
- $\blacktriangleright$  Firmware güncellemesini başlatmak için "Start update" ekran düğmesine tıklayın.

Firmware güncellemesi maks. 3 dakika sürer. Bu süre içerisinde firmware güncellemesinin ilerleyişi gösterilir. Ardından şarj istasyonu otomatik olarak yeniden başlatılır.

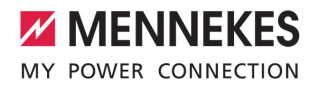

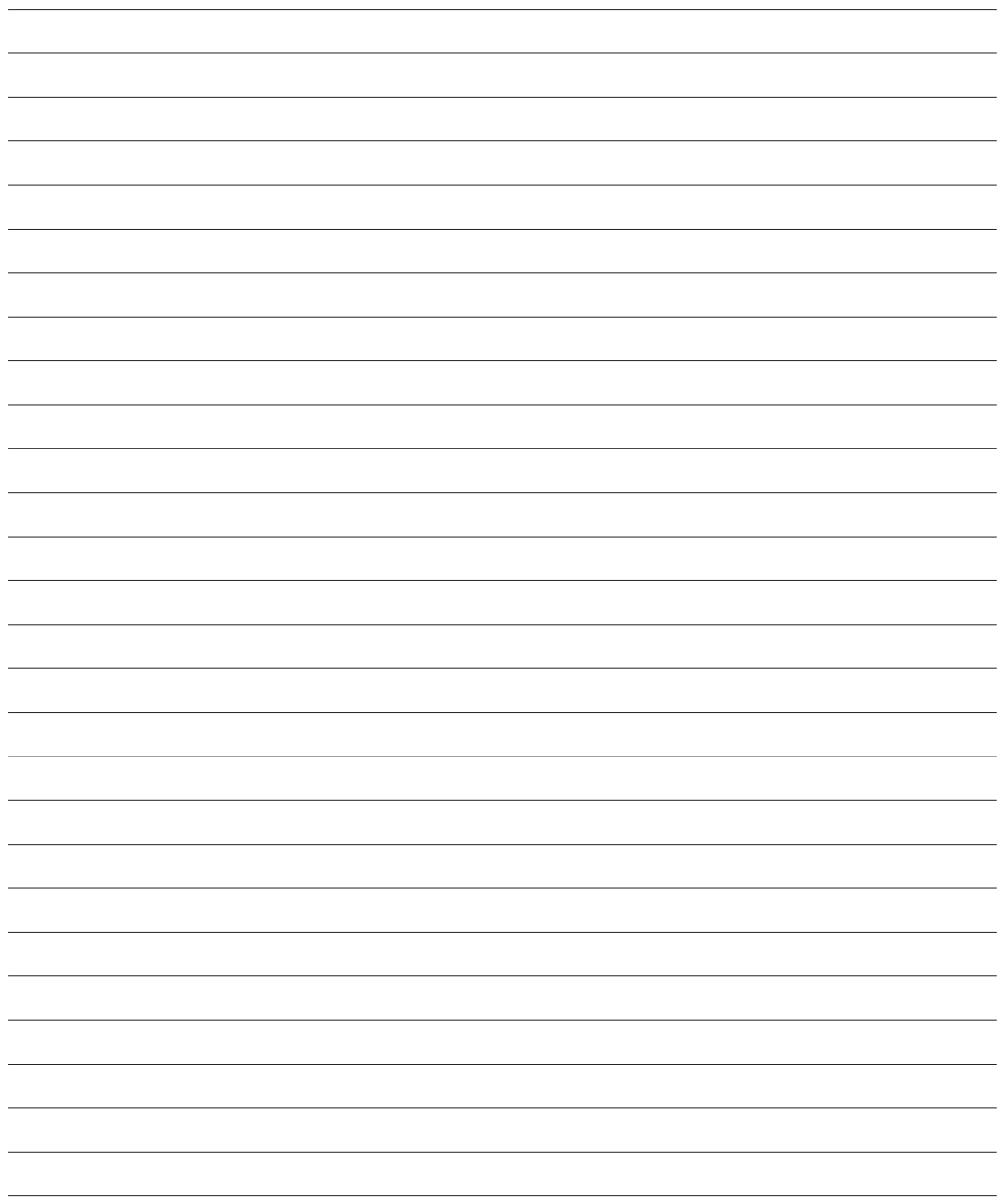

**MENNEKES**

Elektrotechnik GmbH & Co. KG

Aloys-Mennekes-Str. 1 57399 KIRCHHUNDEM GERMANY

Phone: +49 2723 41-1 info@MENNEKES.de

www.mennekes.org/emobility

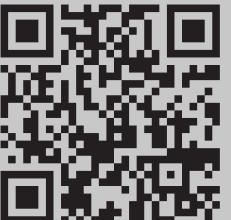